# Prenosni računalnik HP

Referenčni priročnik

© Copyright 2011 Hewlett-Packard Development Company, L.P.

Bluetooth je blagovna znamka svojega lastnika, ki jo na podlagi licence uporablja družba Hewlett-Packard Company. Intel je blagovna znamka podjetja Intel Corporation v ZDA in drugih državah. Microsoft in Windows sta zaščiteni blagovni znamki družbe Microsoft Corporation v ZDA. Java je zaščitena blagovna znamka družbe Sun Microsystems, Inc. v ZDA.

Informacije v tem priročniku se lahko spremenijo brez poprejšnjega obvestila. Edine garancije za HP-jeve izdelke oziroma storitve so navedene v izrecnih izjavah o jamstvu, priloženih tem izdelkom oziroma storitvam. Noben del tega dokumenta se ne sme razlagati kot dodatno jamstvo. HP ni odgovoren za tehnične ali uredniške napake ali pomanjkljivosti v tem dokumentu.

Tretja izdaja: januar 2011

Prva izdaja: april 2010

Št. dela dokumenta: 607194-BA3

#### **Obvestilo o izdelku**

Ta referenčni priročnik opisuje funkcije, ki so skupne večini modelom. Nekatere funkcije morda niso na voljo v vašem računalniku.

## **Varnostno opozorilo**

**OPOZORILO!** Da zmanjšate možnost poškodb, povezanih z vročino, ali da preprečite pregretje računalnika, ga ne polagajte neposredno v naročje in ne prekrivajte prezračevalnih rež. Računalnik uporabljajte samo na trdnih in ravnih površinah. Pretoka zraka ne smejo ovirati ne trdni predmeti, kot je sosednji dodatni tiskalnik, ne mehki predmeti, npr. blazine, odeje ali oblačila. Poleg tega se napajalnik za izmenični tok med delovanjem ne sme dotikati kože ali mehke površine, kot so blazine, preproge ali oblačila. Računalnik in napajalnik sta izdelana v skladu z mednarodnimi standardi varnosti opreme za informacijsko tehnologijo (IEC 60950), ki opredeljujejo najvišjo dovoljeno temperaturo površin, dostopnih uporabnikom.

# **Kazalo**

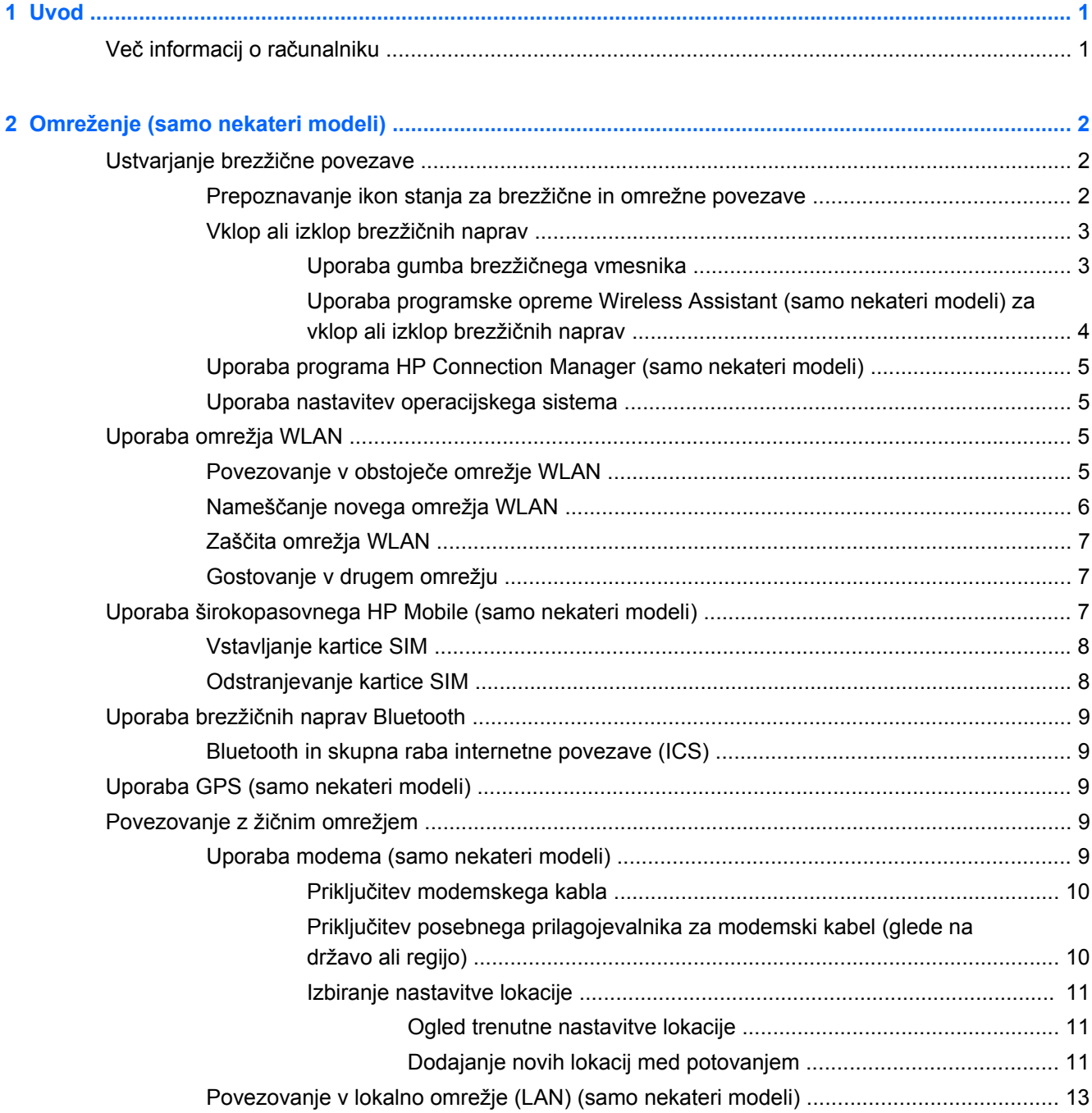

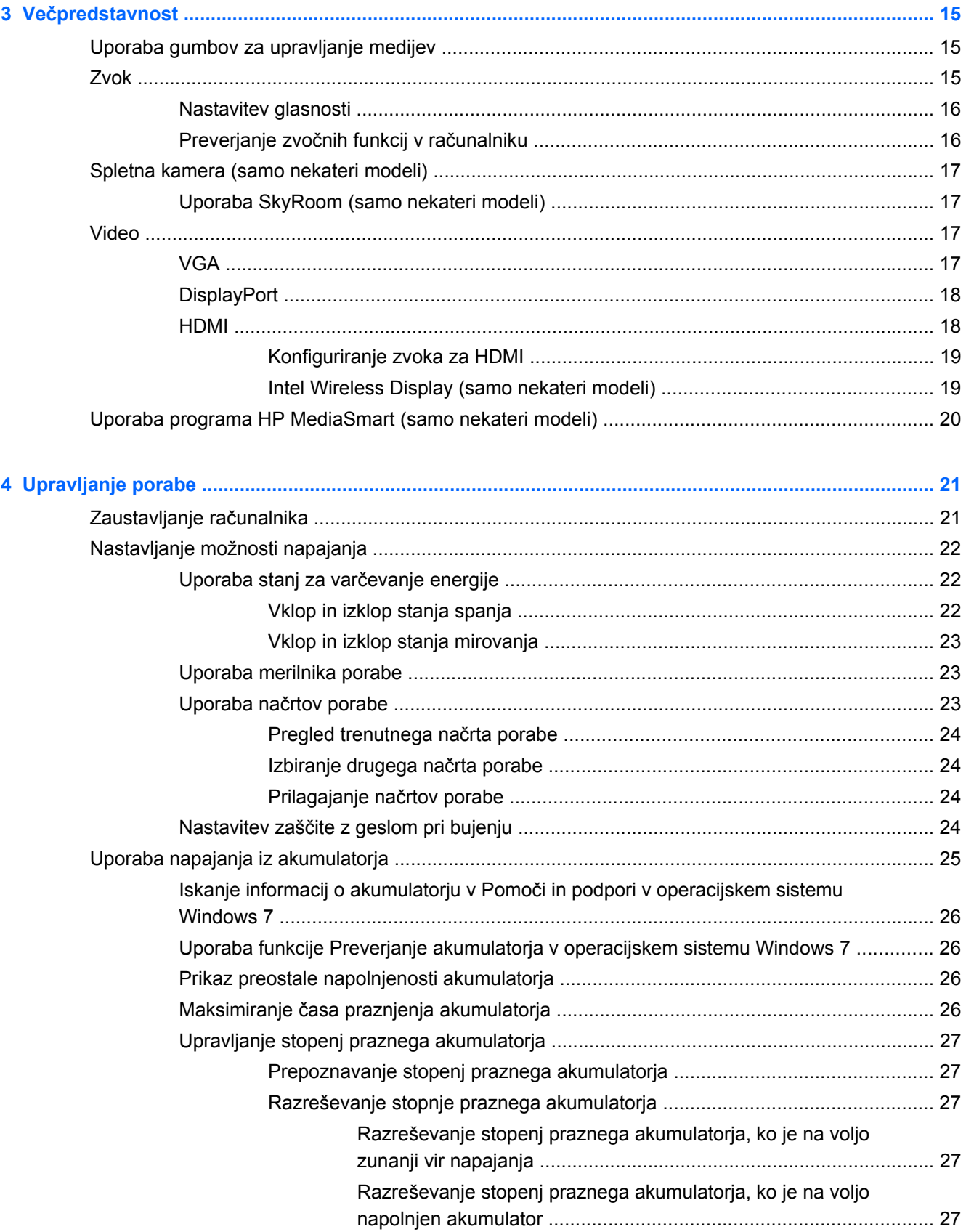

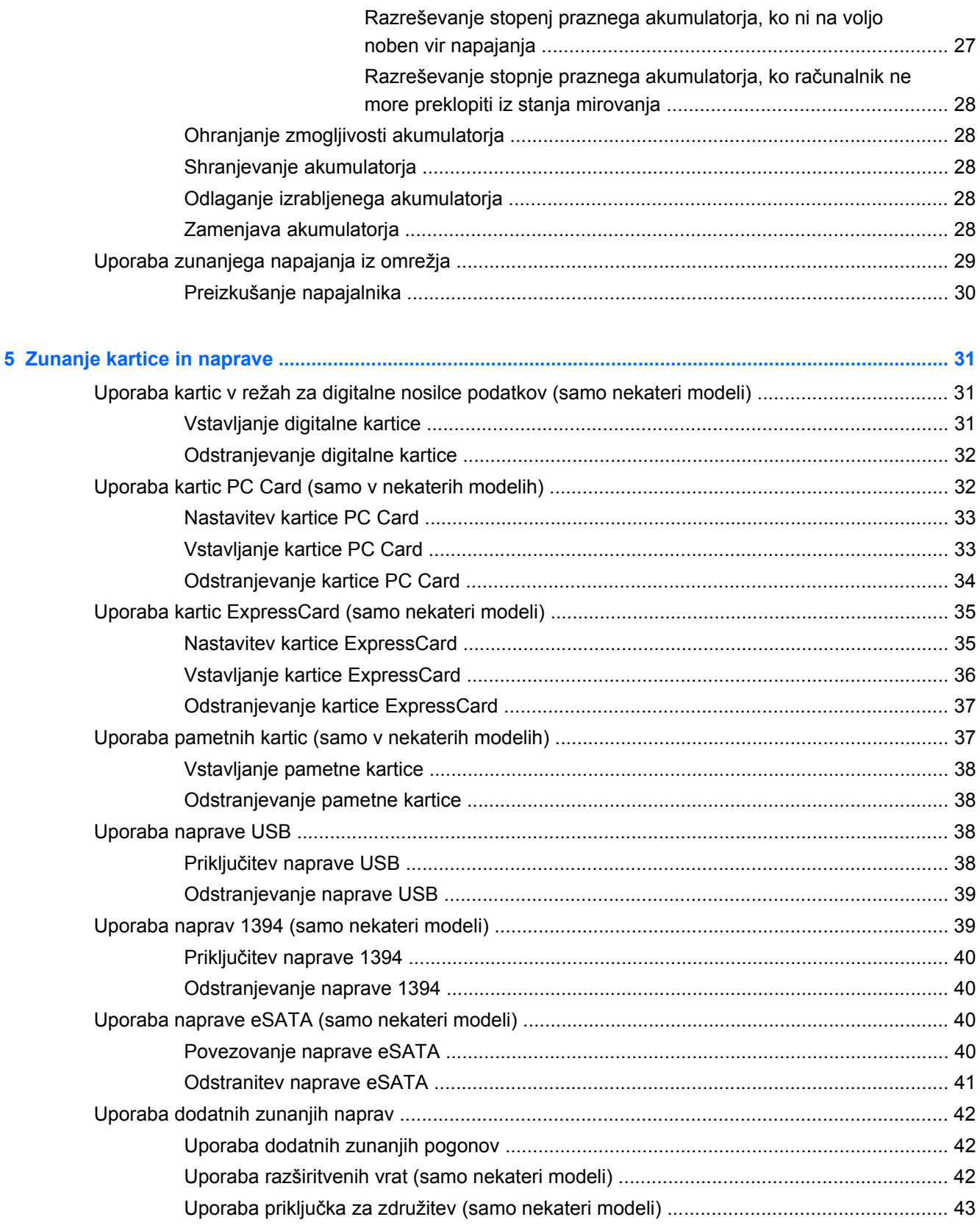

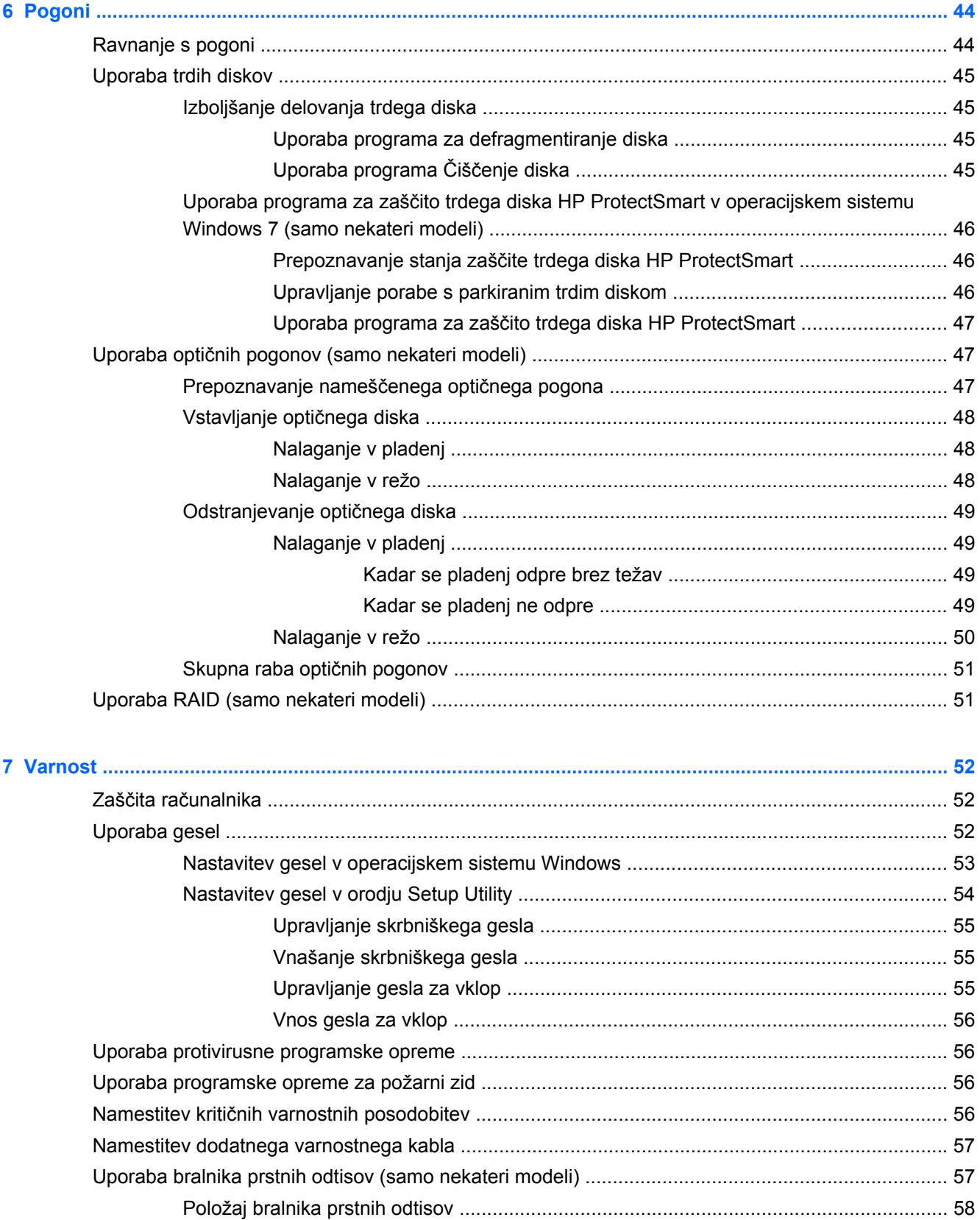

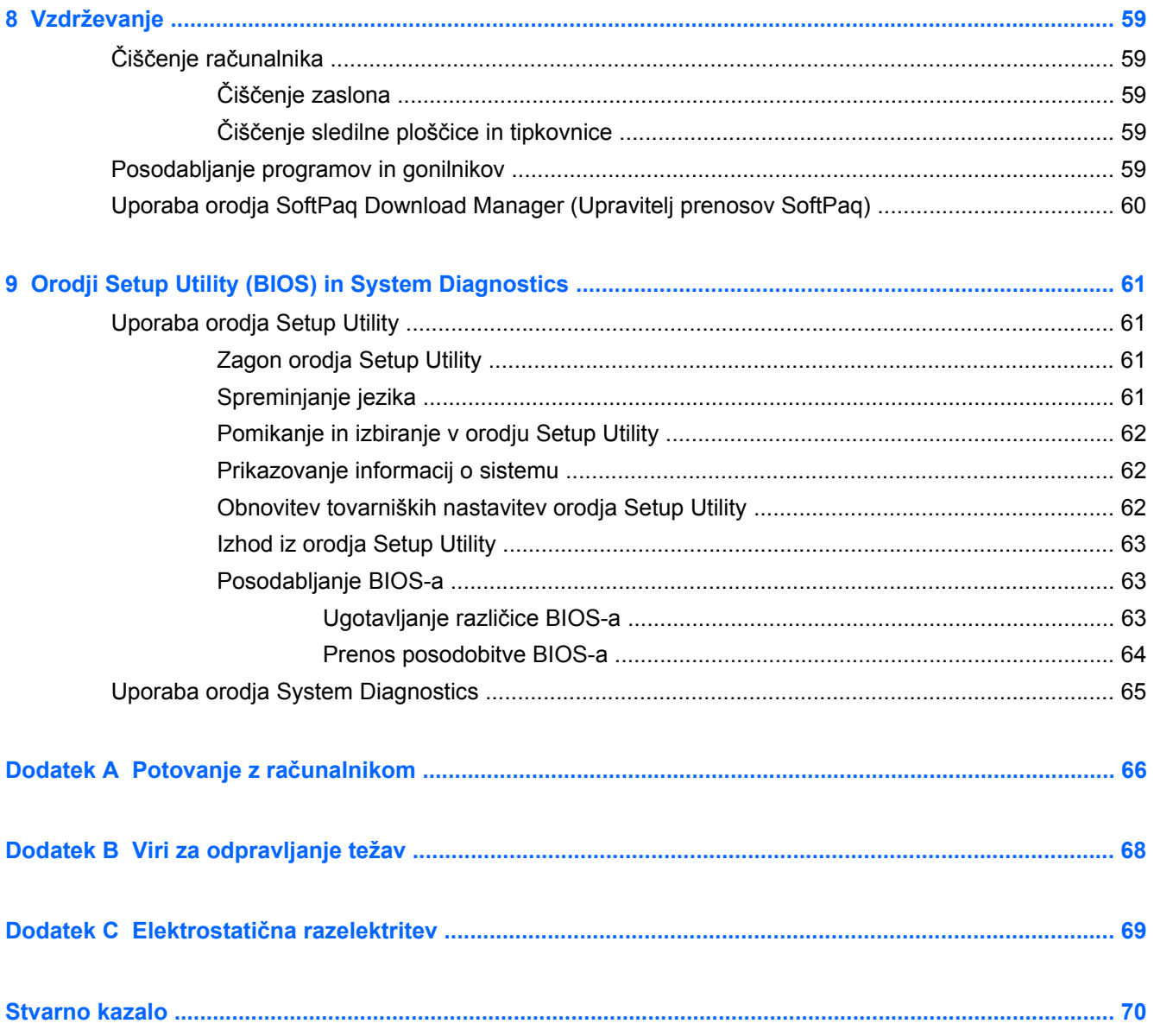

# <span id="page-10-0"></span>**1 Uvod**

Priročnik vsebuje splošne informacije o prenosnih računalnikih HP in Compaq, vključno z informacijami o povezovanju v brezžično omrežje, večpredstavnosti, upravljanju porabe, varnosti itd.

**EX OPOMBA:** Nekatere funkcije, ki so opisane v tem priročniku, morda niso na voljo v vašem računalniku.

# **Več informacij o računalniku**

Za računalnik so na voljo naslednji uporabniški priročniki in referenčna gradiva v tiskani obliki, na trdem disku računalnika, na optičnem pogonu ali na kartici SD:

- Letak za *hitro namestitev* ta vas vodi skozi namestitev in vklop računalnika. Letak je priložen v škatli računalnika.
- **POPOMBA:** Na letaku so informacije o tem, kje najdete uporabniške priročnike in referenčna gradiva.
- *Uvod* vsebuje informacije o računalniku, vključno s funkcijami tega izdelka, z varnostnim kopiranjem in obnovitvijo, vzdrževanjem in specifikacijami.
- Pomoč in podpora vsebuje informacije o operacijskem sistemu, gonilnikih, orodjih za odpravljanje težav in tehnični podpori. Do možnosti Pomoč in podpora dostopite tako, da izberete **Start > Pomoč in podpora**. Če iščete podporo za določeno državo ali regijo, pojdite na <http://www.hp.com/support>, izberite svojo državo ali regijo in sledite navodilom na zaslonu.
- *Priročnik za varno in udobno uporabo* v njem so opisani pravilna namestitev delovne postaje, optimalna drža, zdravje in delovne navade računalniških uporabnikov. Priročnik za varno in udobno uporabo vsebuje tudi pomembne električne in mehanske varnostne podatke. Do tega priročnika dostopite tako, da izberete **Start > Pomoč in podpora > Uporabniški priročniki**. Priročnik za varno in udobno uporabo je prav tako na voljo na spletnem mestu <http://www.hp.com/ergo>.
- *Upravna, varnostna in okoljska obvestila* tu najdete upravna in varnostna obvestila ter informacije o odlaganju akumulatorja. Do teh obvestil dostopite tako, da izberete **Start > Pomoč in podpora > Uporabniški priročniki**.

# <span id="page-11-0"></span>**2 Omreženje (samo nekateri modeli)**

Vaš računalnik podpira dve vrsti internetnega dostopa:

- **Brezžično** glejte Ustvarjanje brezžične povezave na strani 2.
- **Žično** glejte Povezovanje z žič[nim omrežjem na strani 9.](#page-18-0)
- **For OPOMBA:** Preden se lahko povežete z internetom, morate nastaviti internetne storitve.

# **Ustvarjanje brezžične povezave**

Vaš računalnik ima morda eno ali več naslednjih brezžičnih naprav:

- Naprava za brezžično lokalno omrežje (WLAN)
- Mobilni širokopasovni modul HP (brezžično prostrano omrežje (WWAN)
- Naprava Bluetooth<sup>®</sup>

Dodatne informacije o brezžični tehnologiji poiščite v informacijah in povezavah na spletne strani, ki so navedene v Pomoči in podpori.

## **Prepoznavanje ikon stanja za brezžične in omrežne povezave**

### **Windows 7**

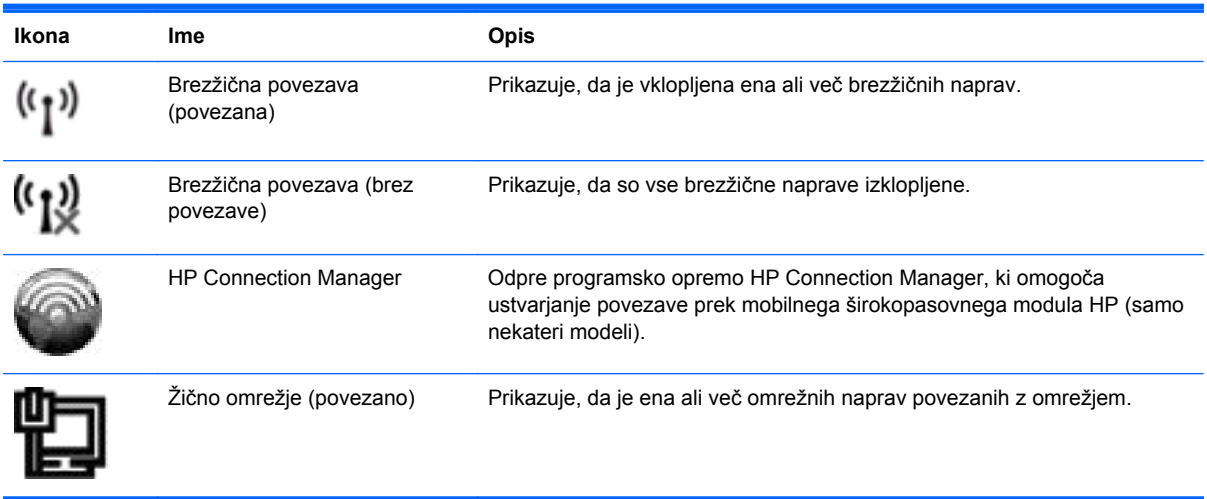

<span id="page-12-0"></span>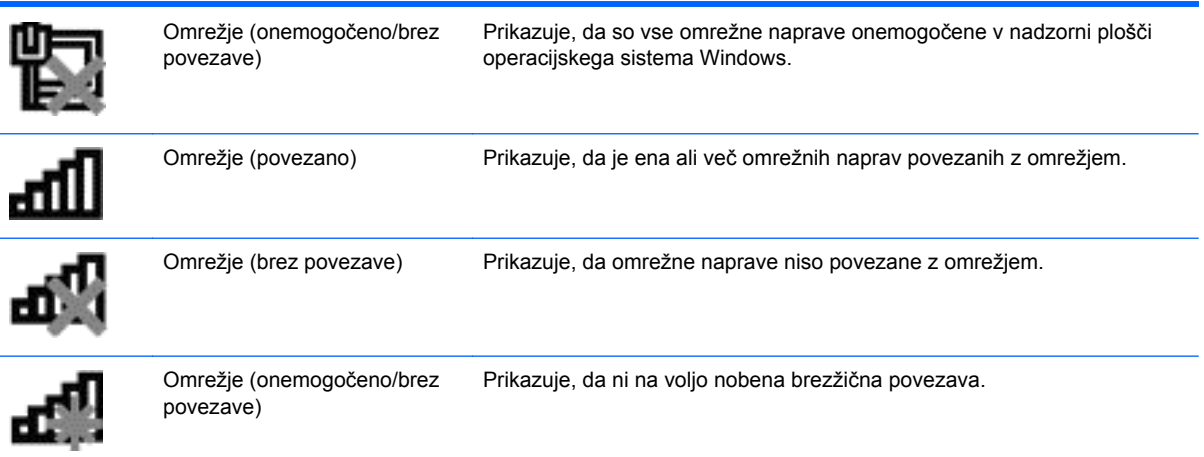

### **Windows XP**

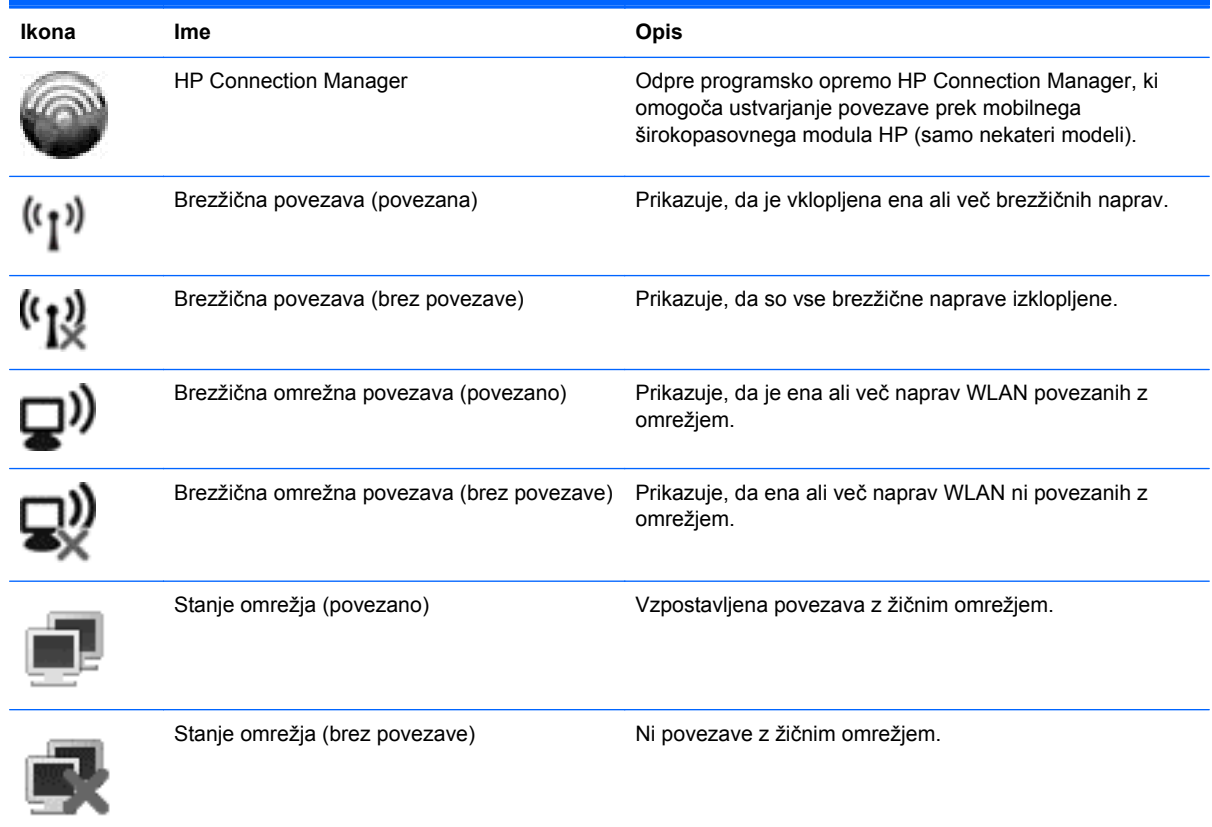

## **Vklop ali izklop brezžičnih naprav**

## **Uporaba gumba brezžičnega vmesnika**

**POMBA:** Računalnik ima lahko gumb za brezžični vmesnik, stikalo za vklop/izklop brezžičnega načina ali ukazno tipko za vklop/izklop brezžičnega načina na tipkovnici. Izraz *gumb brezžičnega vmesnika* se v tem priročniku uporablja za vse vrste brezžičnih upravljalnih elementov. Več informacij o tem, kje na računalniku najdete gumb brezžičnega vmesnika, najdete v *Uvodnem priročniku*.

<span id="page-13-0"></span>Z gumbom brezžičnega vmesnika lahko hkrati vklopite ali izklopite brezžični upravljalni element in napravo Bluetooth. Nastavitve brezžičnih naprav lahko določite v programski opremi Wireless Assistant (samo nekateri modeli).

### **Uporaba programske opreme Wireless Assistant (samo nekateri modeli) za vklop ali izklop brezžičnih naprav**

Brezžično napravo lahko vklopite ali izklopite z uporabo programske opreme Wireless Assistant. Če ste brezžično napravo onemogočili v orodju Setup Utility, jo morate najprej tam omogočiti, preden jo lahko s programsko opremo Wireless Assistant vklopite ali izklopite.

**POPOMBA:** Če brezžično napravo omogočite in vklopite, se računalnik ne poveže samodejno z omrežjem ali z napravo, ki ima omogočen Bluetooth.

Za ogled stanja brezžičnih naprav kliknite ikono **Pokaži skrite ikone** in nato puščico na levi strani območja za obvestila, kazalec miške pa namestite tako, da bo kazal na ikono brezžične povezave.

**▲** Odprite pomočnika Wireless Assistant tako, da dvokliknete ikono brezžične povezave v območju za obvestila opravilne vrstice.

Če ikone brezžične povezave ni v območju za obvestila, uporabite spodaj opisani postopek, da jo tam prikažete:

### **Windows 7**

- **1.** Izberite **Start > Nadzorna plošča > Strojna oprema in zvok > Središče za prenosni računalnik**.
- **2.** Kliknite ikono brezžične povezave na ploščici Wireless Assistant, ki je v spodnji vrsti Središča za prenosni računalnik Windows®.
- **3.** Kliknite **Lastnosti**.
- **4.** Izberite potrditveno polje poleg **ikone HP Wireless Assistant v območju za obvestila**.
- **5.** Kliknite **Uporabi**.
- **6.** Kliknite **Zapri**.

Dodatne informacije poiščite v pomoči v programski opremi Wireless Assistant:

- **1.** Kliknite ikono brezžične povezave v Središču za prenosni računalnik Windows in odprite Wireless Assistant.
- **2.** Kliknite gumb **Pomoč**.

### **Windows XP**

- **1.** Izberite **Start > Nadzorna plošča > Omrežje in internetne povezave > HP Wireless Assistant**.
- **2.** Kliknite **Lastnosti**.
- **3.** Izberite potrditveno polje poleg ikone **Wireless Assistant** v območju za obvestila.
- **4.** Kliknite **Uporabi**.

## <span id="page-14-0"></span>**Uporaba programa HP Connection Manager (samo nekateri modeli)**

HP Connection Manager lahko uporabite za povezavo z omrežji WWAN z uporabo širokopasovnega modula HP Mobile v vašem računalniku (samo nekateri modeli).

**▲** Če želite zagnati Connection Manager, kliknite ikono **HP Connection Manager** v območju za obvestila na skrajni desni strani opravilne vrstice.

– ali –

Izberite **Start > Vsi programi > HP Connection Manager > HP Connection Manager**.

Dodatne informacije o uporabi programa Connection Manager poiščite v pomoči v programski opremi Connection Manager.

## **Uporaba nastavitev operacijskega sistema**

Središče za omrežje in skupno rabo omogoča nastavitev povezave ali omrežja, povezavo v omrežje, upravljanje brezžičnih omrežij ter diagnozo in popravila omrežnih težav.

### **Windows 7**

**▲** Izberite **Start > Nadzorna plošča > Omrežje in internet > Središče za omrežje in skupno rabo**.

### **Windows XP**

**▲** Izberite **Start > Nadzorna plošča > Omrežje in internetne povezave > Omrežne povezave**.

Če želite več informacij, izberite **Start > Pomoč in podpora**.

# **Uporaba omrežja WLAN**

Prek brezžične povezave računalnik povežete v omrežja Wi-Fi ali WLAN. Omrežje WLAN sestavljajo drugi računalniki in pripomočki, povezani z brezžičnim usmerjevalnikom ali brezžično dostopno točko.

## **Povezovanje v obstoječe omrežje WLAN**

### **Windows 7**

- **1.** Preverite, ali je naprava WLAN vklopljena. (Glejte Vklop ali izklop brezžič[nih naprav na strani 3.](#page-12-0))
- **2.** Kliknite ikono za omrežje v območju za obvestila v spodnjem desnem kotu opravilne vrstice.
- **3.** Na seznamu izberite svoje omrežje WLAN.
- **4.** Kliknite **Poveži**.

Če je pri omrežju WLAN omogočena varnost, morate vnesti varnostno kodo za omrežje. Vnesite kodo in nato kliknite **V redu**, da vzpostavite povezavo.

**OPOMBA:** Če ni našteto nobeno omrežje WLAN, ste zunaj dosega brezžičnega usmerjevalnika ali dostopne točke.

**OPOMBA:** Če ne vidite omrežja, v katerega se želite povezati, kliknite **Odpri središče za omrežje in skupno rabo** in nato **Namestitev nove povezave ali omrežja**. Prikaže se seznam možnosti. Lahko se odločite, da ročno poiščete omrežje in se vanj povežete ali izdelate novo omrežno povezavo.

### <span id="page-15-0"></span>**Windows XP**

- **1.** Preverite, ali je naprava WLAN vklopljena. (Glejte Vklop ali izklop brezžič[nih naprav na strani 3.](#page-12-0))
- **2.** Izberite **Start > Poveži z**.
- **3.** Na seznamu izberite svoje omrežje WLAN.
	- Če je omrežje nezavarovano, se prikaže opozorilo. Kliknite **Vseeno poveži**, da opozorilo sprejmete in dokončate povezavo.
	- Če je pri omrežju WLAN omogočena varnost, morate vnesti varnostno kodo za omrežje. Vnesite kodo in nato kliknite **Poveži**, da dokončate povezavo.
	- **OPOMBA:** Če ni našteto nobeno omrežje WLAN, ste zunaj dosega brezžičnega usmerjevalnika ali dostopne točke.

**OPOMBA:** Če ne vidite omrežja, v katerega se želite povezati, kliknite **Namestitev povezave ali omrežja**. Prikaže se seznam možnosti. Lahko se odločite, da ročno poiščete omrežje in se vanj povežete ali izdelate novo omrežno povezavo.

Ko je povezava vzpostavljena, lahko postavite kazalec miške čez ikono omrežja v območju za obvestila na skrajni desni strani opravilne vrstice, da preverite ime in stanje povezave.

**E** OPOMBA: Delovni doseg (kako daleč potuje brezžični signal) je odvisen od uvedbe omrežja WLAN, proizvajalca usmerjevalnika in motenj drugih električnih naprav ali strukturnih ovir, kot so zidovi in tla.

## **Nameščanje novega omrežja WLAN**

Potrebna oprema:

- Širokopasovni modem (DSL ali kabelski) **(1)** in širokopasovni dostop do interneta, ki ga morate posebej naročiti in plačati pri ponudniku internetnih storitev (ISP)
- Brezžični usmerjevalnik (kupljen posebej) **(2)**.
- Brezžični računalnik **(3)**
- **E** OPOMBA: Nekateri kabelski modemi imajo vgrajen brezžični usmerjevalnik. Pri svojem ponudniku internetnih storitev preverite, ali potrebujete dodaten usmerjevalnik.

Na spodnji sliki je primer namestitve brezžičnega omrežja, povezanega z internetom.

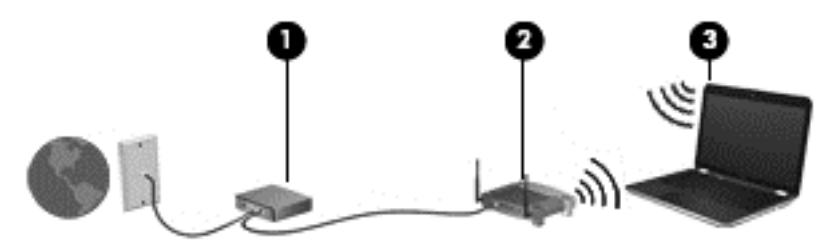

**PPOMBA:** Ko nameščate brezžično povezavo, se prepričajte, da sta računalnik in brezžični usmerjevalnik sinhronizirana. Računalnik in brezžični usmerjevalnik sinhronizirate tako, da oba izklopite in nato ponovno vklopite.

Z razširitvijo omrežja je z omrežjem mogoče povezati še dodatne brezžične in žične računalnike ter z njimi dostopati do interneta.

Če potrebujete pomoč pri namestitvi omrežja WLAN, preberite informacije proizvajalca usmerjevalnika ali ponudnika internetnih storitev.

## <span id="page-16-0"></span>**Zaščita omrežja WLAN**

Ko namestite omrežje WLAN ali dostopate do obstoječega omrežja WLAN, vedno omogočite varnostne funkcije, da omrežje zavarujete pred nepooblaščenim dostopom. Omrežja WLAN na javnih mestih (»vročih točkah«), kot so kavarne in letališča, morda ne zagotavljajo nikakršne varnosti. Če ste v skrbeh za varnost svojega računalnika na vroči točki, omejite svoje omrežne aktivnosti na nepomembna e-sporočila in osnovno brskanje po spletu.

Brezžični radijski signali potujejo zunaj omrežja, zato lahko druge naprave WLAN zaznajo nezaščitene signale. Omrežje WLAN lahko zaščitite z naslednjimi ukrepi:

- **Požarni zid** preverja podatke in zahtevke za podatke, ki so poslani v omrežje, pri čemer zavrže vse sumljive elemente. Požarni zidovi so na voljo v programski in strojni različici. Nekatera omrežja uporabljajo kombinacijo obeh vrst.
- **Brezžično šifriranje** zaščiten dostop Wi-Fi (WPA) uporablja varnostne nastavitve za šifriranje in dešifriranje podatkov, ki se prenašajo v omrežju. WPA uporablja napredni šifrirni protokol TKIP (Temporal Key Integrity Protocol), da dinamično ustvari nov ključ za vsak paket. Prav tako ustvarja različne nize ključev za vsak računalnik v omrežju.

## **Gostovanje v drugem omrežju**

Ko je vaš računalnik znotraj dosega drugega omrežja WLAN, se operacijski sistem Windows poskusi povezati s tem omrežjem. Če je poskus uspešen, se računalnik samodejno poveže z novim omrežjem. Če operacijski sistem Windows ne prepozna novega omrežja, sledite istemu postopku, kot ste ga izvedli za povezavo v omrežje WLAN.

## **Uporaba širokopasovnega HP Mobile (samo nekateri modeli)**

Širokopasovni HP Mobile omogoča, da računalnik dostopa do interneta prek brezžičnih prostranih omrežij (WWAN) z več mest in z večjih območij kot pri omrežjih WLAN. Za uporabo širokopasovnega HP Mobile potrebujete ponudnika omrežnih storitev, ki je v večini primerov operater mobilnega telefonskega omrežja.

Skupaj s storitvami operaterja mobilnega omrežja vam širokopasovni HP Mobile omogoča vzpostavljanje povezave z internetom, pošiljanje e-pošte ali povezavo v poslovno omrežje, če ste na poti ali zunaj dosega vročih dostopnih točk Wi-Fi.

**FOPOMBA:** Morda boste za aktiviranje mobilne širokopasovne storitve potrebovali serijsko številko mobilnega širokopasovnega modula HP. Informacije o tem, kje najdete serijsko številko, poiščite v *Uvodnem priročniku*.

Nekateri operaterji mobilnih omrežij zahtevajo uporabo modula naročnikove identitete (SIM). Kartica SIM vsebuje osnovne informacije o vas, kot je npr. osebna identifikacijska številka (PIN), in tudi omrežne informacije. Nekateri računalniki vsebujejo predhodno nameščeno kartico SIM. Če kartica SIM ni predhodno nameščena, je morda priložena podatkom za širokopasovni HP Mobile, ki ste jih dobili skupaj z računalnikom, lahko pa jo ponudi operater mobilnega omrežja ločeno od računalnika.

Informacije o vstavljanju in odstranjevanju kartice SIM najdete v razdelkih [Vstavljanje kartice SIM](#page-17-0) [na strani 8](#page-17-0) in [Odstranjevanje kartice SIM na strani 8.](#page-17-0)

<span id="page-17-0"></span>Za informacije o mobilni širokopasovni povezavi HP in aktivaciji storitev pri želenem operaterju mobilnega omrežja glejte informacije o mobilni širokopasovni povezavi HP, priložene računalniku. Več informacij najdete na HP-jevem spletnem mestu<http://www.hp.com/go/mobilebroadband> (samo ZDA).

## **Vstavljanje kartice SIM**

**OPOMBA:** Informacije o tem, kje najdete režo za kartico SIM, poiščite v *Uvodnem priročniku*.

- **1.** Zaustavite računalnik. Če niste prepričani, ali je računalnik izklopljen ali v načinu mirovanja, računalnik vklopite, tako da pritisnete gumb za vklop. Nato računalnik zaustavite prek operacijskega sistema.
- **2.** Zaprite zaslon.
- **3.** Odklopite vse zunanje naprave, ki so priklopljene na računalnik.
- **4.** Izključite napajalni kabel iz električne vtičnice.
- **5.** Odstranite akumulator.
- **6.** Vstavite kartico SIM v režo za kartico SIM, nato pa jo nežno potisnite v režo, da se popolnoma zaskoči.
- **POZOR:** Kartico SIM vstavite tako, da je poševni kot obrnjen tako, kot kaže ikona poleg reže za kartico SIM na računalniku. Če jo obrnete narobe, lahko poškodujete kartico SIM in priključek zanjo.

Da preprečite poškodbe priključka, pri vstavljanju kartice SIM uporabite čim manj fizične sile.

- **7.** Ponovno vstavite akumulator.
- **OPOMBA:** Mobilna širokopasovna povezava HP se onemogoči, če akumulatorja ne namestite znova.
- **8.** Ponovno priključite zunanje napajanje in zunanje naprave.
- **9.** Vklopite računalnik.

## **Odstranjevanje kartice SIM**

- **OPOMBA:** Informacije o tem, kje najdete režo za kartico SIM, poiščite v *Uvodnem priročniku*.
	- **1.** Zaustavite računalnik. Če niste prepričani, ali je računalnik izklopljen ali v načinu mirovanja, računalnik vklopite, tako da pritisnete gumb za vklop. Nato računalnik zaustavite prek operacijskega sistema.
	- **2.** Zaprite zaslon.
	- **3.** Odklopite vse zunanje naprave, ki so priklopljene na računalnik.
	- **4.** Izključite napajalni kabel iz električne vtičnice.
	- **5.** Odstranite akumulator.
	- **6.** Kartico SIM potisnite navznoter in jo odstranite iz reže.
	- **7.** Ponovno vstavite akumulator.
- <span id="page-18-0"></span>**8.** Ponovno priključite zunanje napajanje in zunanje naprave.
- **9.** Vklopite računalnik.

# **Uporaba brezžičnih naprav Bluetooth**

Naprava Bluetooth omogoča brezžične komunikacije kratkega dosega, ki nadomeščajo fizične kabelske povezave, ki ponavadi povezujejo električne naprave, kot so npr. naslednje:

- **Računalniki**
- **Telefoni**
- Slikovne naprave (fotoaparati in tiskalniki)
- Zvočne naprave

Naprave Bluetooth zagotavljajo zmogljivost »vsak z vsakim«, ki omogoča nastavitev osebnega omrežja (PAN) naprav Bluetooth. Informacije o konfiguraciji in uporabi naprave Bluetooth najdete v pomoči za Bluetooth.

## **Bluetooth in skupna raba internetne povezave (ICS)**

HP **ne** priporoča, da nastavite en računalnik z vgrajeno napravo Bluetooth kot gostiteljski računalnik in ga uporabljate kot prehod za povezovanje z internetom. Kadar sta najmanj dva računalnika povezana z napravo Bluetooth in je v enem od računalnikov omogočena skupna raba internetne povezave (ICS), se ostali računalniki ne bodo mogli povezati z internetom prek omrežja Bluetooth.

Prednost Bluetootha je sinhronizacija prenosa informacij med računalnikom in brezžičnimi napravami, vključno z mobilnimi telefoni, tiskalniki, kamerami in dlančniki. Vendar tehnologija Bluetooth in operacijski sistem Windows ne moreta zagotoviti dosledne povezave dveh ali več računalnikov za skupno rabo interneta prek povezave Bluetooth.

# **Uporaba GPS (samo nekateri modeli)**

Računalnik je morda opremljen z GPS (Global Positioning System). Sateliti GPS posredujejo sistemom, opremljenim z GPS, podatke o lokaciji, hitrosti in smeri.

Če želite več informacij, glejte pomoč programske opreme HP Connection Manager.

# **Povezovanje z žičnim omrežjem**

## **Uporaba modema (samo nekateri modeli)**

Modem mora biti povezan prek analogne telefonske linije s 6-pinskim modemskim kablom RJ-11 (ni priložen računalniku). V nekaterih državah ali regijah je potreben poseben priključek za modemski kabel. Vtičnice za digitalne sisteme PBX so sicer lahko podobne analognim telefonskim vtičnicam, vendar niso združljive z modemom.

**OPOZORILO!** Zaradi možnosti električnega udara, požara ali poškodbe opreme ne povezujte modemskega ali telefonskega kabla v (omrežno) vtičnico RJ-45.

<span id="page-19-0"></span>Če je na modemskem kablu vezje za dušenje elektromagnetnih motenj **(1)**, ki preprečuje motnje zaradi televizijskega in radijskega sprejema, povežite kabel tako, da je konec z vezjem **(2)** usmerjen proti računalniku.

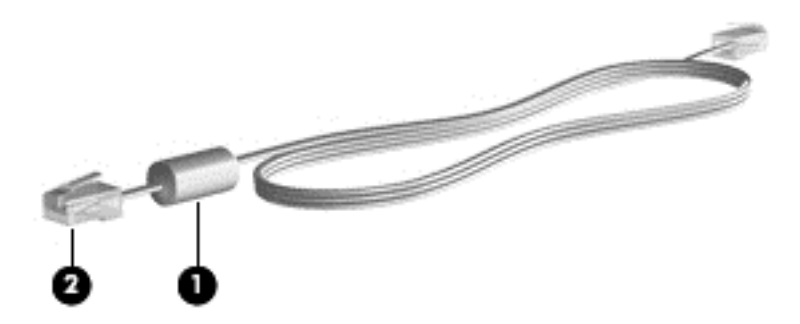

### **Priključitev modemskega kabla**

- **1.** Priključite modemski kabel v modemski priključek **(1)** na računalniku.
- **2.** Priključite modemski kabel v zidno telefonsko vtičnico RJ-11 **(2)**.

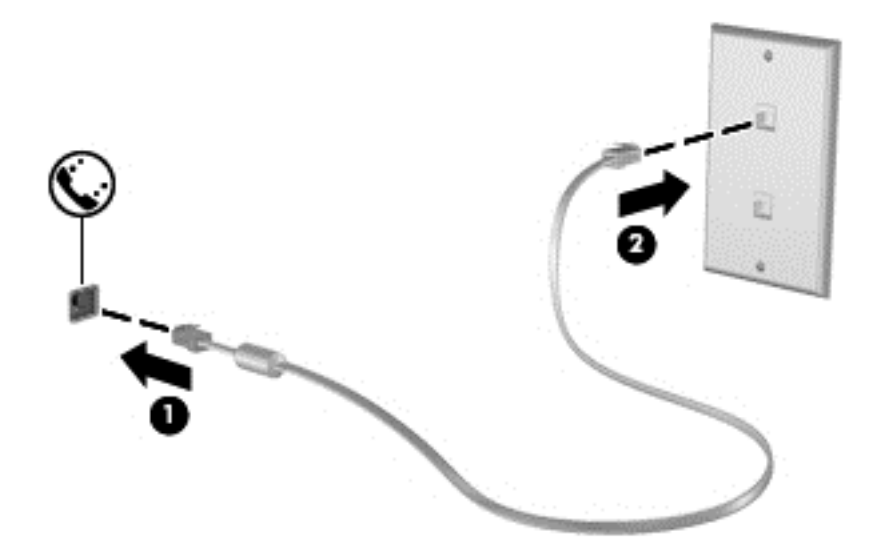

## **Priključitev posebnega prilagojevalnika za modemski kabel (glede na državo ali regijo)**

Telefonske vtičnice se razlikujejo glede na državo ali regijo. Če želite modem in modemski kabel uporabljati zunaj države, v kateri ste kupili računalnik, morate kupiti ustrezen prilagojevalnik za modemski kabel.

Za priključitev modema na analogno telefonsko linijo, ki nima telefonskega priključka RJ-11, sledite tem korakom:

- **1.** Priključite modemski kabel v modemski priključek **(1)** na računalniku.
- **2.** Modemski kabel priključite v prilagojevalnik za modemski kabel **(2)**.

<span id="page-20-0"></span>**3.** Prilagojevalnik za modemski kabel priključite **(3)** v zidno telefonsko vtičnico.

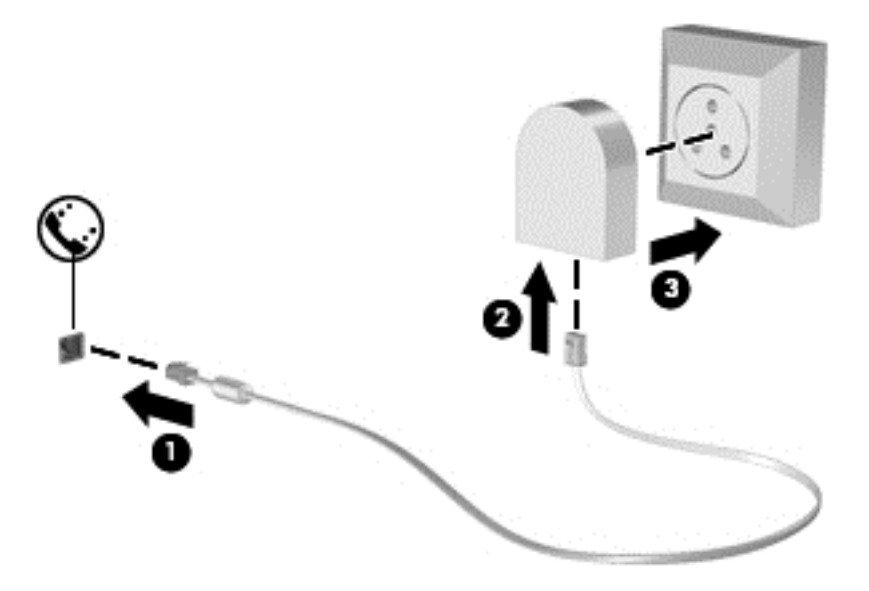

### **Izbiranje nastavitve lokacije**

### **Ogled trenutne nastavitve lokacije**

### **Windows 7**

- **1.** Izberite **Start > Nadzorna plošča**.
- **2.** Kliknite **Ura, jezik in območje**.
- **3.** Kliknite **Območje in jezik**.
- **4.** Vaše mesto je prikazano na kartici **Mesto**.

#### **Windows XP**

- **1.** Izberite **Start > Nadzorna plošča**.
- **2.** Kliknite **Datum, ura, jezik in področne možnosti**.
- **3.** Kliknite **Področne in jezikovne možnosti**.

Vaša lokacija je prikazana v razdelku Mesto.

#### **Dodajanje novih lokacij med potovanjem**

Na novem računalniku je edina nastavitev lokacije, ki je na voljo za modem, tista za državo ali regijo, kjer ste kupili računalnik. Ko potujete v različne države ali regije, nastavite notranji modem na nastavitev lokacije, ki je v skladu z delovnimi standardi države ali regije, kjer uporabljate modem.

Ko dodajate nove nastavitve lokacije, jih računalnik shrani, tako da lahko med nastavitvami kadar koli preklapljate. Za vsako državo ali regijo lahko dodate več nastavitev lokacije.

**POZOR:** Ne brišite nastavitev modema za trenutno državo ali regijo, da ne bi izgubili nastavitev za svojo državo ali regijo. Da boste lahko modem uporabljali tudi v drugih državah ali regijah ter obenem ohranili konfiguracijo za domačo državo ali regijo, dodajte novo konfiguracijo za vsako mesto, v katerem boste modem uporabljali.

**POZOR:** Da ne bi pri konfiguraciji modema kršili uredb ali zakonov o telekomunikacijah države ali regije, v katero ste prišli, izberite državo ali regijo, v kateri je računalnik. Če ne bo izbrana prava država ali regija, modem morda ne bo deloval pravilno.

### **Windows 7**

- **1.** Izberite **Start > Naprave in tiskalniki**.
- **2.** Nato z desno miškino tipko kliknite ikono računalnika in nato **Nastavitve modema**.
- **EX OPOMBA:** Preden si lahko ogledate zavihek s pravili za izbiranje, morate nastaviti začetno (trenutno) lokalno področno kodo. Če še nimate nastavljene lokacije, jo boste morali vnesti, ko boste kliknili nastavitve modema.
- **3.** Kliknite zavihek **Pravila za izbiranje**.
- **4.** Kliknite **Novo**. Odpre se okno Novo mesto.
- **5.** V polje **Ime mesta** vtipkajte ime (dom ali služba) za novo nastavitev lokacije.
- **6.** S seznama **Država/regija** izberite državo ali regijo. (Če izberete državo ali regijo, ki je modem ne podpira, se za izbiro država/regija prikaže ZDA ali Združeno kraljestvo.)
- **7.** Vnesite področno kodo, kodo operaterja (po potrebi) in številko za dostop zunanje linije (po potrebi).
- **8.** Poleg možnosti **Način izbiranja** kliknite **Tonsko** ali **Pulzno**.
- **9.** Za shranjevanje nove nastavitve lokacije kliknite **V redu**. Odpre se okno Možnosti modema in telefona.
- **10.** Naredite nekaj od naslednjega:
	- Za nastavitev nove nastavitve lokacije kot trenutne lokacije kliknite **V redu**.
	- Za izbor druge lokacije kot trenutne lokacije izberite drugo lokacijo s seznama **Mesto** in nato kliknite **V redu**.
	- **OPOMBA:** Prejšnji postopek lahko uporabite, če želite dodati nastavitve lokacije za kraje znotraj vaše države ali regije in tudi za druge države ali regije. Dodate lahko npr. nastavitev z imenom »služba«, ki vsebuje pravila za izbiranje za dostop do zunanje linije.

### **Windows XP**

- **1.** Izberite **Start > Nadzorna plošča**.
- **2.** Kliknite **Tiskalniki in druga strojna oprema**.
- **3.** Kliknite **Možnosti modema in telefona**.
- **4.** Kliknite zavihek **Pravila za izbiranje**.
- **5.** Kliknite **Novo**. Odpre se okno Novo mesto.
- **6.** V polje **Ime mesta** vtipkajte ime (npr. dom ali služba) za novo nastavitev lokacije.
- **7.** S seznama **Država/regija** izberite državo ali regijo. (Če izberete državo ali regijo, ki je modem ne podpira, se za izbiro država/regija prikaže ZDA ali Združeno kraljestvo.)
- <span id="page-22-0"></span>**8.** Vnesite področno kodo, kodo operaterja (po potrebi) in številko za dostop zunanje linije (po potrebi).
- **9.** Poleg možnosti **Način izbiranja** kliknite **Tonsko** ali **Pulzno**.
- **10.** Za shranjevanje nove nastavitve lokacije kliknite **V redu**. Odpre se okno Možnosti modema in telefona.
- **11.** Naredite nekaj od naslednjega:
	- Za nastavitev nove nastavitve lokacije kot trenutne lokacije kliknite **V redu**.
	- Za izbor druge lokacije kot trenutne lokacije izberite drugo lokacijo s seznama **Mesto** in nato kliknite **V redu**.
- **T** OPOMBA: Prejšnji postopek lahko uporabite, če želite dodati nastavitve lokacije za kraje znotraj vaše države ali regije in tudi za druge države ali regije. Dodate lahko npr. nastavitev z imenom »služba«, ki vsebuje pravila za izbiranje za dostop do zunanje linije.

## **Povezovanje v lokalno omrežje (LAN) (samo nekateri modeli)**

Za povezavo v brezžično lokalno omrežje (LAN) potrebujete 8-pinski omrežni kabel RJ-45 (kupljen ločeno). Če je na kablu vezje za dušenje elektromagnetnih motenj **(1)**, ki preprečuje motnje zaradi televizijskega in radijskega sprejema, povežite kabel tako, da je konec z vezjem **(2)** usmerjen proti računalniku.

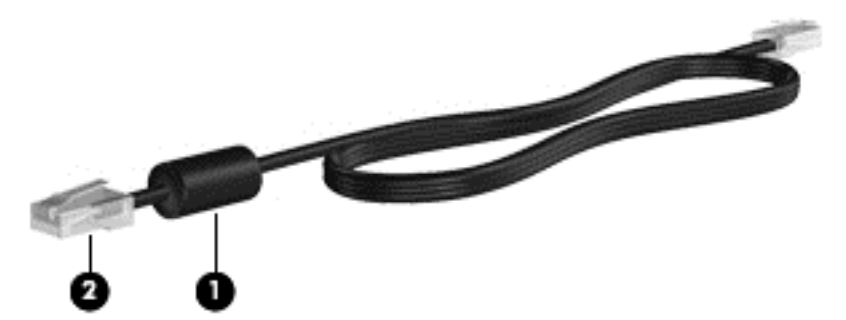

Za priklop omrežnega kabla:

**1.** Priklopite omrežni kabel v omrežni priključek **(1)** na računalniku.

**2.** Drugi konec omrežnega kabla priklopite v omrežno zidno vtičnico **(2)**.

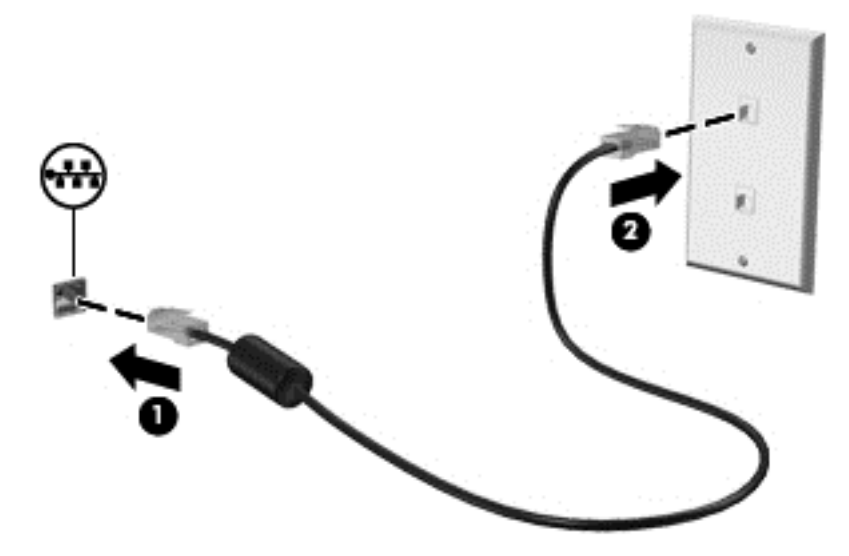

**OPOZORILO!** Možnost električnega udara, požara ali poškodbe opreme zmanjšate tako, da modemskega ali telefonskega kabla ne priklopite v (omrežni) priključek RJ-45.

# <span id="page-24-0"></span>**3 Večpredstavnost**

V računalniku so lahko naslednje večpredstavnostne komponente:

- Eden ali dva vgrajena zvočnika
- Eden ali dva vgrajena mikrofona
- Vgrajena spletna kamera
- Prednameščena večpredstavnostna programska oprema
- **•** Gumbi ali tipke za večpredstavnost

# **Uporaba gumbov za upravljanje medijev**

Glede na model računalnika so lahko na voljo naslednji gumbi za upravljanje medijev, ki omogočajo, da predvajate, zaustavite ali prevrtite naprej ali nazaj medijsko datoteko:

- Gumbi za predstavnost
- Bližnjice za večpredstavnost (določene tipke, ki jih pritisnete hkrati s tipko fn)
- Gumbi za upravljanje medijev

Več informacij o tem, kje na računalniku najdete gumbe za upravljanje medijev, najdete v *Uvodnem priročniku*.

## **Zvok**

Računalnik vam omogoča uporabo različnih zvočnih funkcij:

- Predvajanje glasbe.
- Snemanje zvoka.
- Prenos glasbe iz interneta.
- Izdelava večpredstavnostnih predstavitev.
- Prenos zvoka in slik s programi za neposredno sporočanje.
- Pretok radijskih programov.
- Ustvarjanje (zapisovanje) zvočnih CD-jev z uporabo nameščenega optičnega pogona (samo nekateri modeli) ali dodatnega zunanjega optičnega pogona (ni priložen računalniku).

## <span id="page-25-0"></span>**Nastavitev glasnosti**

Glede na model računalnika lahko glasnost zvoka nastavite z naslednjimi tipkami:

- Gumbi za glasnost
- Bližnjice za glasnost
- Tipke za glasnost
- **OPOZORILO!** Preden si nataknete slušalke, ušesne slušalke ali naglavni mikrofon, nastavite glasnost in tako zmanjšajte tveganje poškodb. Več varnostnih informacij najdete v razdelku *Upravna, varnostna in okoljska obvestila*.
- **Fy OPOMBA:** Glasnost lahko nastavite tudi prek operacijskega sistema in nekaterih programov.

**OPOMBA:** Več informacij o tem, kako lahko na svojem računalniku nastavite glasnost, najdete v *Uvodnem priročniku*.

## **Preverjanje zvočnih funkcij v računalniku**

### **Windows 7**

Če želite preveriti zvočne funkcije v računalniku, storite tole:

- **1.** Izberite **Start > Nadzorna plošča > Strojna oprema in zvok > Zvok**.
- **2.** Ko se odpre okno Zvok, kliknite zavihek **Zvoki**. Med **Dogodki programa** izberite katerikoli zvočni dogodek, kot je pisk ali alarm, in kliknite gumb **Preskus**.

Skozi zvočnike ali priključene slušalke bi morali zaslišati zvok.

Če želite preveriti funkcije snemanja v računalniku, storite tole:

- **1.** Izberite **Start > Vsi programi > Pripomočki > Snemalnik zvoka**.
- **2.** Kliknite **Začni snemanje** in govorite v mikrofon. Shranite datoteko na namizje.
- **3.** Odprite večpredstavnostni program in predvajajte zvok.
- **EX OPOMBA:** Za najboljše snemalne rezultate govorite neposredno v mikrofon in snemajte zvok v okolju, kjer ni hrupa v ozadju.

Za potrditev ali spremembo zvočnih nastavitev v računalniku izberite **Start > Nadzorna plošča > Strojna oprema in zvok > Zvok**.

#### **Windows XP**

Če želite preveriti zvočne funkcije v računalniku, storite tole:

- **1.** Izberite **Start > Nadzorna plošča > Zvočne, govorne in avdio naprave > Zvoki in avdio naprave**.
- **2.** Ko se odpre okno Lastnosti zvokov in zvočnih naprav, kliknite zavihek **Zvoki**. Pod možnostjo **Dogodki programa** izberite kateri koli zvok, npr. pisk ali alarm, in nato kliknite gumb s puščico, da preverite zvok.

Skozi zvočnike ali priključene slušalke bi morali zaslišati zvok.

<span id="page-26-0"></span>Če želite preveriti funkcije snemanja v računalniku, storite tole:

- **1.** Izberite **Start > Vsi programi > Pripomočki > Razvedrilo > Snemalnik zvokov**.
- **2.** Kliknite gumb za snemanje in govorite v mikrofon. Shranite datoteko na namizje.
- **3.** Odprite večpredstavnostni program in predvajajte zvok.
- **EX OPOMBA:** Za najboljše snemalne rezultate govorite neposredno v mikrofon in snemajte zvok v okolju, kjer ni hrupa v ozadju.

Če želite potrditi ali spremeniti zvočne nastavitve v računalniku, v opravilni vrstici z desno miškino tipko kliknite ikono **Zvok** ali pa izberite **Start > Nadzorna plošča > Zvoki, govor in avdio naprave > Zvoki in avdio naprave**.

# **Spletna kamera (samo nekateri modeli)**

Nekateri računalniki imajo vgrajeno spletno kamero, ki je na vrhu zaslona. S prednameščeno programsko opremo lahko spletno kamero uporabljate za fotografiranje ali snemanje video posnetkov. Fotografije ali video posnetke si lahko predhodno ogledate ali jih shranite.

Programska oprema za spletno kamero omogoča eksperimentiranje z naslednjimi funkcijami:

- Zajemanje in skupna raba video posnetkov
- Pretok videa s programsko opremo za neposredno sporočanje
- Zajemanje mirujočih slik

Informacije o tem, kako dostopite do spletne kamere, poiščite v *Uvodnem priročniku*. Za več informacij o uporabi spletne kamere izberite **Start > Pomoč in podpora**.

## **Uporaba SkyRoom (samo nekateri modeli)**

HP SkyRoom je orodje, ki omogoča video konference in skupno rabo namizja, da lahko udeleženci po vsem svetu neposredno sodelujejo.

Uporabite lahko obstoječi seznam stikov Microsoft Office Communicator ali Jabber ali pa ustvarite svoj seznam stikov in ročno dodate stike. Dodatne informacije poiščite v pomoči v programski opremi SkyRoom.

## **Video**

Računalnik ima morda ena ali več naslednjih zunanjih vrat za video:

- **VGA**
- **DisplayPort**
- HDMI

## **VGA**

Prek vrat za zunanji monitor (vrat VGA) lahko na računalnik priključite zunanjo napravo za prikazovanje VGA, kot sta zunanji monitor VGA ali projektor VGA.

<span id="page-27-0"></span>**▲** Napravo za prikazovanje VGA priključite tako, da priključite njen kabel na vrata za zunanji monitor.

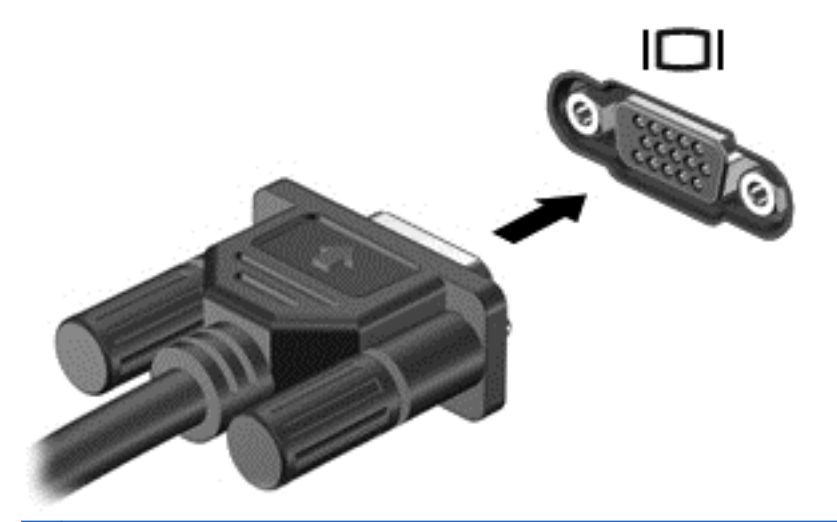

**PPOMBA:** Več informacij o tem, kako na svojem računalniku preklapljate med zaslonskimi slikami, najdete v *Uvodnem priročniku*.

## **DisplayPort**

Prek vrat DisplayPort lahko priključite dodatni digitalni zaslon, kot je visokozmogljiv monitor ali projektor. Vrata DisplayPort so zmogljivejša od vrat za zunanji monitor VGA in zagotavljajo boljšo digitalno povezavo.

**▲** Če želite priključiti digitalno napravo za prikazovanje, priključite njen kabel na vrata DisplayPort.

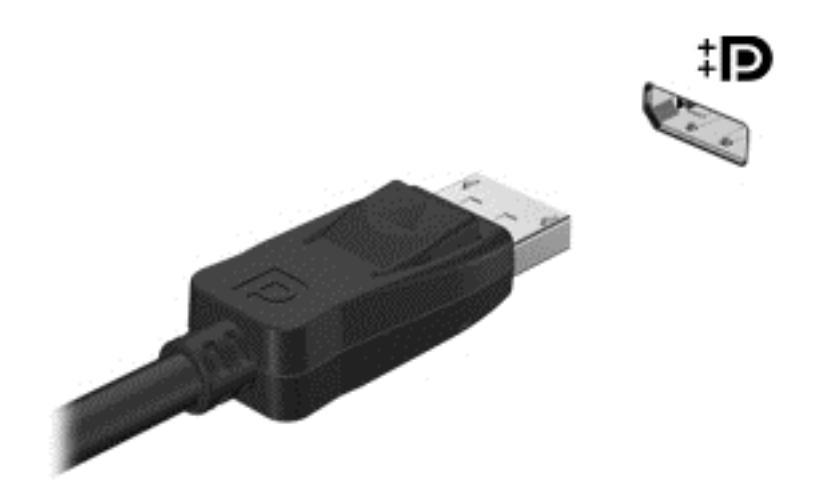

**POPOMBA:** Več informacij o tem, kako na svojem računalniku preklapljate med zaslonskimi slikami, najdete v *Uvodnem priročniku*.

## **HDMI**

Vrata HDMI (High Definition Multimedia Interface) se uporabljajo za priključitev računalnika na dodatne video ali zvočne naprave, npr. televizor z visoko ločljivostjo, ali druge združljive digitalne ali zvočne komponente.

### <span id="page-28-0"></span>**The OPOMBA:** Za prenos video signala skozi vrata HDMI potrebujete kabel HDMI (kupite ga posebej).

V vrata HDMI na računalniku lahko priključite eno napravo HDMI. Informacije, ki so prikazane na zaslonu računalnika, lahko hkrati prikažete na napravi HDMI.

Priklop video ali avdio naprave na vrata HDMI:

**1.** Priključite en konec kabla HDMI v vrata HDMI na računalniku.

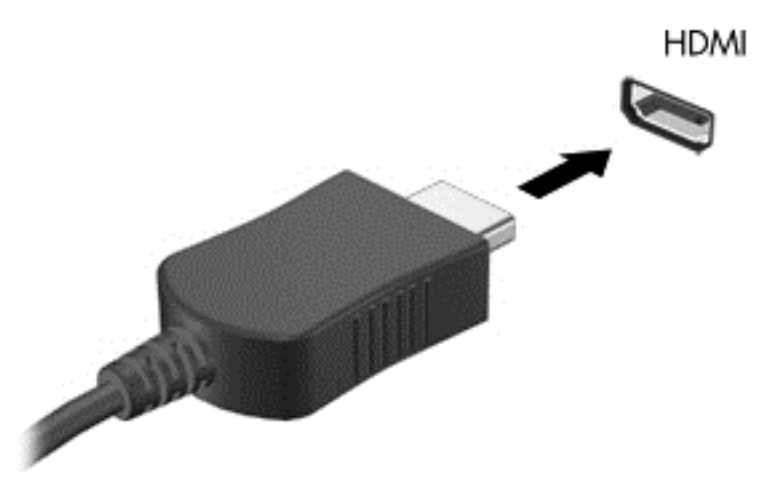

- **2.** Povežite drugi konec kabla na video napravo, nato pa nadaljujte v skladu z navodili proizvajalca naprav.
- **OPOMBA:** Več informacij o tem, kako na svojem računalniku preklapljate med zaslonskimi slikami, najdete v *Uvodnem priročniku*.

### **Konfiguriranje zvoka za HDMI**

Če želite konfigurirati zvok HDMI, najprej na vrata HDMI računalnika priključite avdio ali video napravo, kot je televizor z visoko ločljivostjo. Nato konfigurirajte privzeto napravo za predvajanje zvoka, kot sledi:

- **1.** V območju za obvestila na skrajni desni strani opravilne vrstice z desno miškino tipko kliknite ikono **Zvočniki**, nato pa še **Predvajalne naprave**.
- **2.** Na zavihku **Predvajanje** kliknite **Digitalni izhod** ali **Digitalna izhodna naprava (HDMI)**.
- **3.** Kliknite **Nastavi privzeto** in nato še **V redu**.

Za preklop zvoka nazaj na zvočnike računalnika ravnajte takole:

- **1.** V območju za obvestila na skrajni desni strani opravilne vrstice z desno miškino tipko kliknite ikono **Zvočniki**, nato pa še **Predvajalne naprave**.
- **2.** Na zavihku **Predvajanje** kliknite **Zvočniki**.
- **3.** Kliknite **Nastavi privzeto** in nato še **V redu**.

### **Intel Wireless Display (samo nekateri modeli)**

Programska oprema Intel® Wireless Display omogoča brezžično skupno rabo vsebine računalnika na TV-sprejemniku. Če želite izkusiti brezžični zaslon, potrebujete brezžični TV vmesnik (kupi se

<span id="page-29-0"></span>posebej). Vsebina, ki zahteva izhodno zaščito, kot so DVD-ji ali diski Blu-ray, se ne bo predvajala v programski opremi Intel Wireless Display. Podrobnosti o uporabi brezžičnega vmesnika poiščite v navodilih proizvajalca naprave.

**POPOMBA:** Pred uporabo brezžičnega zaslona preverite, ali je v računalniku omogočena brezžična povezava.

# **Uporaba programa HP MediaSmart (samo nekateri modeli)**

HP MediaSmart spremeni vaš računalnik v mobilno zabaviščno središče. Z MediaSmart lahko uživate ob glasbi in gledanju filmov na diskih DVD in BD (Blu-ray Disc). Prav tako lahko upravljate in urejate svoje zbirke fotografij. MediaSmart vključuje naslednje funkcije:

- Podpora za nalaganje predvajalnega seznama:
	- Naložite svoje predvajalne sezname fotografij MediaSmart v internetne fotoalbume.
	- Naložite svoje predvajalne sezname videov MediaSmart neposredno na YouTube.
	- Izvozite svoj predvajalni seznam MediaSmart v CyberLink DVD Suite.
- Internetni radio Pandora (samo Severna Amerika) poslušajte glasbo, izbrano samo za vas, ki se oddaja prek interneta.
- **▲** MediaSmart zaženete tako, da izberete **Start > Vsi programi > HP > HP MediaSmart**.

Za več informacij o uporabi programa MediaSmart izberite **Start > Pomoč in podpora**.

# <span id="page-30-0"></span>**4 Upravljanje porabe**

**OPOMBA:** Računalnik ima lahko gumb za napajanje ali stikalo za vklop/izklop. Izraz *stikalo za vklop/izklop* se v tem priročniku uporablja za oboje.

**OPOMBA:** Windows 7 uporablja *Spanje*, Windows XP pa *Stanje pripravljenosti*. Izraz *Spanje* se v tem priročniku uporablja za oboje. Omenjene so razlike med operacijskima sistemoma, ki vplivajo na kateri koli proces.

# **Zaustavljanje računalnika**

**POZOR:** Neshranjeni podatki bodo pri zaustavitvi računalnika izgubljeni.

Ukaz za zaustavitev računalnika zapre vse odprte programe, vključno z operacijskim sistemom, nato pa izklopi zaslon in računalnik.

Računalnik izklopite v naslednjih primerih:

- Če morate zamenjati baterijo ali dostopati do komponent v računalniku
- Ko povezujete zunanjo strojno opremo, ki se ne poveže na vrata USB
- Če računalnika dalj časa ne boste uporabljali in ga boste izključili iz električnega napajanja

Čeprav lahko zaustavite računalnik z gumbom za napajanje, je priporočljivo uporabiti ukaz za zaustavitev Windows:

**EX OPOMBA:** Če je računalnik v stanju spanja ali v stanju mirovanja, se morate najprej vrniti iz spanja ali mirovanja, preden ga je mogoče zaustaviti.

- **1.** Shranite svoje delo in zaprite vse odprte programe.
- **2. Windows 7** Izberite **Start > Zaustavitev sistema**.

**Windows XP** — Izberite **Start > Izklopi računalnik > Izklopi**.

**E OPOMBA:** Če ste registrirani v omrežno domeno, je namesto gumba Izklopi računalnik na voljo gumb Zaustavitev sistema.

<span id="page-31-0"></span>Če se računalnik ne odziva in ne morete uporabiti prej omenjenih postopkov za zaustavitev, poskusite uporabiti naslednje postopke za zaustavitev v sili v naslednjem vrstnem redu:

**Windows 7** — Pritisnite ctrl + alt + delete in nato gumb za **napajanje**.

**Windows XP** — Pritisnite ctrl + alt + delete. Kliknite **Zaustavitev sistema** in nato **Izklopi**.

- Pridržite gumb za napajanje za vsaj pet sekund.
- Računalnik odklopite iz električnega napajanja in odstranite baterijo.

# **Nastavljanje možnosti napajanja**

## **Uporaba stanj za varčevanje energije**

Računalnik ima dve prednastavljeni stanji za varčevanje energije: spanje in mirovanje.

V stanju spanja lučki za delovanje utripata, zaslon pa je prazen. Vaše delo se shrani v pomnilnik, pri čemer je izhod iz stanja spanja hitrejši kot iz stanja mirovanja. Če je računalnik v stanju spanja dlje časa ali če se, medtem ko je v stanju spanja, pojavi stopnja kritičnega stanja akumulatorja, računalnik zažene stanje mirovanja.

Če se sproži mirovanje, se vaše delo shrani v datoteko mirovanja na trdem disku, računalnik pa se zaustavi.

- **POZOR:** Da preprečite morebitno manjšo kakovost zvoka in videa, izgubo predvajanja zvoka in videa ali izgubo podatkov, ne sprožajte stanja spanja ali mirovanja, medtem ko računalnik bere disk ali zunanjo pomnilniško kartico oziroma zapisuje nanju.
- **E** OPOMBA: Medtem ko je računalnik v stanju spanja ali mirovanja, ne morete zagnati nobene vrste omrežne povezave ali izvajati računalniških funkcij.

### **Vklop in izklop stanja spanja**

Privzeto je sistem nastavljen tako, da se funkcija Spanje vključi po obdobju nedejavnosti, če se računalnik napaja iz akumulatorja ali iz zunanjega napajanja.

Nastavitve porabe energije in časovnih omejitev lahko spremenite s pomočjo »Možnosti porabe« na nadzorni plošči operacijskega sistema Windows®.

Ko je računalnik vklopljen, lahko vklopite stanje spanja na naslednje načine:

- Na hitro pritisnite gumb za napajanje.
- Zaprite zaslon.
- **Windows 7** Izberite **Start**, kliknite puščico poleg gumba Zaustavitev sistema in kliknite **Spanje**.

### **Windows XP** – Izberite **Start > Izklopi računalnik > Stanje pripravljenosti**.

Izhod iz spanja:

- Na hitro pritisnite gumb za napajanje.
- Če je zaslon zaprt, ga odprite.
- <span id="page-32-0"></span>Pritisnite tipko na tipkovnici.
- Tapnite ali se pomaknite čez sledilno ploščico.

Ko se računalnik vrne iz spanja, zasvetijo lučke za vklop in vaše delo se vrne na zaslon na tistem mestu, kjer ste z njim prenehali.

**E** OPOMBA: Če ste nastavili geslo za prebujanje računalnika, morate vnesti geslo za Windows, preden se vaše delo vrne na zaslon.

### **Vklop in izklop stanja mirovanja**

Privzeto je sistem nastavljen tako, da se vključi funkcija mirovanja po obdobju nedejavnosti, če se računalnik napaja iz akumulatorja in električnega napajanja ali ko akumulator doseže stopnjo kritičnega stanja akumulatorja.

Nastavitve porabe energije in časovnih omejitev lahko spremenite na nadzorni plošči operacijskega sistema Windows.

Za preklop v stanje mirovanja:

**▲ Windows 7** – Izberite **Start**, kliknite puščico zraven gumba Zaustavitev sistema in kliknite **Mirovanje**.

**Windows XP** – Izberite **Start > Izklopi računalnik**, nato pa pritisnite in držite tipko shift in izberite **Mirovanje**.

Izhod iz mirovanja:

**▲** Na hitro pritisnite gumb za napajanje.

Zasvetijo lučke za vklop in vaše delo se vrne na zaslon na tistem mestu, kjer ste z njim prenehali.

**E** OPOMBA: Če ste nastavili geslo za prebujanje računalnika, morate vnesti geslo za Windows, preden se vaše delo vrne na zaslon.

### **Uporaba merilnika porabe**

Merilnik porabe je v območju za obvestila na skrajni desni strani opravilne vrstice. Merilnik porabe omogoča hiter dostop do nastavitev napajanja in preverjanje napolnjenosti akumulatorja.

- Za prikaz odstotka napolnjenosti akumulatorja in trenutnega načrta porabe (ali napajalne sheme v operacijskem sistemu Windows XP) premaknite kazalec prek ikone merilnika porabe.
- Za dostop do možnosti napajanja ali za zamenjavo načrta porabe kliknite ikono merilnika porabe in izberite element s seznama.

Različne ikone merilnika porabe označujejo, ali se računalnik napaja iz akumulatorja ali prek zunanjega napajanja. Ikona prav tako prikazuje, ali je akumulator skoraj prazen ali je dosegel kritično stopnjo.

## **Uporaba načrtov porabe**

Načrt porabe (ali napajalna shema v operacijskem sistemu Windows XP) je zbirka nastavitev sistema, ki nadzira, kako računalnik uporablja napajanje. Načrti porabe vam lahko pomagajo pri varčevanju z električno energijo ali pri povečanju učinkovitosti delovanja.

### <span id="page-33-0"></span>**Pregled trenutnega načrta porabe**

Uporabite katero od naslednjih metod:

- Kliknite ikono Merilnik porabe v območju za obvestila v spodnjem desnem kotu opravilne vrstice.
- **Windows 7** Izberite **Start > Nadzorna plošča > Sistem in varnost > Možnosti porabe**.

**Windows XP** – Izberite **Start > Nadzorna plošča > Učinkovitost delovanja in vzdrževanje > Možnosti porabe**.

### **Izbiranje drugega načrta porabe**

Uporabite katero od naslednjih metod:

- Kliknite ikono merilnika porabe v območju za obvestila, nato pa na seznamu izberite načrt porabe.
- **Windows 7** Izberite **Start > Nadzorna plošča > Sistem in varnost > Možnosti porabe**, nato pa izberite predmet s seznama.

**Windows XP** – Izberite **Start > Nadzorna plošča > Učinkovitost delovanja in vzdrževanje > Možnosti porabe**, nato pa izberite predmet s seznama.

### **Prilagajanje načrtov porabe**

### **Windows 7**

**1.** Kliknite ikono merilnika porabe v območju za obvestila, nato pa kliknite **Več možnosti porabe energije**.

– ali –

Izberite **Start > Nadzorna plošča > Sistem in varnost > Možnosti porabe energije**.

- **2.** Izberite načrt porabe, nato pa kliknite **Spreminjanje nastavitev načrta**.
- **3.** Po potrebi spremenite nastavitve.
- **4.** Da spremenite dodatne nastavitve, kliknite **Spremeni dodatne nastavitve porabe energije** in naredite svoje spremembe.

#### **Windows XP**

- **1.** Izberite **Start > Nadzorna plošča > Učinkovitost delovanja in vzdrževanje > Možnosti porabe**.
- **2.** Izberite shemo porabe s seznama **Napajalne sheme**.
- **3.** Po potrebi spremenite nastavitve **iz omrežja** in **iz akumulatorja**.
- **4.** Kliknite **V redu**.

## **Nastavitev zaščite z geslom pri bujenju**

**Windows 7**

<span id="page-34-0"></span>Če želite nastaviti računalnik, da zahteva geslo, ko zapušča spanje ali mirovanje, sledite naslednjim korakom:

- **1.** Izberite **Start > Nadzorna plošča > Sistem in varnost > Možnosti porabe energije**.
- **2.** V levem podoknu kliknite **Ob bujenju zahtevaj geslo**.
- **3.** Kliknite **Spreminjanje nastavitev, ki trenutno niso na voljo**.
- **4.** Kliknite **Zahtevaj geslo (priporočeno)**.
- **EX OPOMBA:** Če morate ustvariti geslo za uporabniški račun ali spremeniti svoje trenutno geslo, kliknite **Ustvari ali spremeni geslo uporabniškega računa** in sledite navodilom na zaslonu. Če ne želite ustvariti ali spremeniti gesla uporabniškega računa, pojdite na korak 5.
- **5.** Kliknite **Shrani spremembe**.

### **Windows XP**

- **1.** Z desno miškino tipko kliknite ikono **Merilnik porabe** v območju za obvestila, nato pa kliknite **Nastavitev napajalnih lastnosti**.
- **2.** Kliknite zavihek **Napredno**.
- **3.** Izberite možnost **Ob prehodu iz stanja pripravljenosti zahtevaj geslo**.
- **4.** Kliknite **Uporabi**.

# **Uporaba napajanja iz akumulatorja**

Ko je napolnjen akumulator v računalniku in računalnik ni priključen na zunanje napajanje, računalnik deluje na napajanje iz akumulatorja. Ko je računalnik priključen na zunanji napajalnik, deluje na napajanje iz napajalnika.

Če ima računalnik napolnjen akumulator in deluje na zunanje napajanje, se računalnik preklopi na napajanje iz akumulatorja, če napajalnik odklopite iz računalnika.

**OPOMBA:** Ko prekinete napajanje iz omrežja, se svetlost zaslona samodejno zmanjša, da se ohranja življenjska doba akumulatorja. Informacije o tem, kako zmanjšate ali povečate svetlost zaslona, poiščite v *Uvodnem priročniku*.

Akumulator lahko imate v računalniku ali shranjenega, odvisno od vašega dela. Če je akumulator v računalniku, medtem ko je le-ta priključen na napajanje iz omrežja, se akumulator polni, hkrati pa je s tem zaščiteno vaše delo, če bi prišlo do izpada napajanja. Vendar pa se akumulator v računalniku počasi izprazni, ko je računalnik izključen in izklopljen iz zunanjega napajanja.

**OPOZORILO!** Z računalnikom uporabljajte samo priloženi akumulator, nadomestni akumulator, ki ga priskrbi HP, ali združljivi akumulator, kupljen pri HP-ju, da se izognete morebitnim varnostnim težavam.

Življenjska doba akumulatorja računalnika se lahko razlikuje glede na nastavitve za upravljanje porabe, programe, ki se izvajajo v računalniku, svetlost zaslona, zunanje naprave, povezane na računalnik in druge dejavnike.

## <span id="page-35-0"></span>**Iskanje informacij o akumulatorju v Pomoči in podpori v operacijskem sistemu Windows 7**

Pomoč in podpora zagotavlja naslednja orodja in informacije o akumulatorju:

- orodje za preverjanje akumulatorja za preizkušanje delovanja akumulatorja;
- podatke o umerjanju, upravljanju porabe ter pravilni negi in shranjevanju za podaljšanje življenjske dobe akumulatorja;
- podatke o vrstah akumulatorjev, specifikacijah, življenjskih ciklih in kapaciteti.

Za dostop do podatkov o akumulatorju:

**▲** Izberite **Start > Pomoč in podpora > Učenje > Načrti porabe: Pogosto zastavljena vprašanja**.

## **Uporaba funkcije Preverjanje akumulatorja v operacijskem sistemu Windows 7**

Funkcija Preverjanje akumulatorja v Pomoči in podpori zagotavlja informacije o stanju akumulatorja, nameščenega v računalnik.

Za zagon funkcije Preverjanje akumulatorja:

- **1.** Povežite napajalnik na računalnik.
- **ForoMBA:** Računalnik mora biti povezan na zunanje napajanje, da lahko Preverjanje akumulatorja pravilno deluje.
- **2.** Izberite **Start > Pomoč in podpora > Odpravljanje težav > Napajanje, toplotno in mehansko**.
- **3.** Kliknite zavihek **Napajanje**, nato kliknite **Preverjanje akumulatorja**.

Funkcija Preverjanje akumulatorja pregleda akumulator in njegove celice ter preveri, ali pravilno delujejo, na koncu pa izdela poročilo o rezultatih pregleda.

## **Prikaz preostale napolnjenosti akumulatorja**

**▲** Premaknite kazalec prek merilnika porabe v območju za obvestila na skrajni desni strani opravilne vrstice.

## **Maksimiranje časa praznjenja akumulatorja**

Čas praznjenja akumulatorja se razlikuje glede na funkcije, ki jih uporabljate med napajanjem računalnika iz akumulatorja. Čas praznjenja je vedno krajši, saj akumulator postopoma izgublja svojo zmogljivost.

Napotki za maksimiranje časa praznjenja akumulatorja:

- Zmanjšajte svetlost zaslona.
- Odstranite akumulator iz računalnika, ko ga ne uporabljate ali polnite.
- Akumulator shranite na hladno, suho mesto.
- **Windows 7** Izberite nastavitev **Varčevanje porabe** v Možnostih porabe energije.
## **Upravljanje stopenj praznega akumulatorja**

V tem razdelku so navedena tovarniško nastavljena opozorila in odzivi sistema. Nekatera opozorila o nizkem stanju akumulatorja in odzive sistema lahko spremenite z možnostmi porabe energije na nadzorni plošči Windows. Nastavitve, ki jih nastavite pri tej možnosti, ne vplivajo na lučke.

#### **Prepoznavanje stopenj praznega akumulatorja**

Ko je stanje akumulatorja, ki je edini napajalni vir računalnika, nizko ali kritično, se zgodi naslednje:

Lučka akumulatorja (samo nekateri modeli) prikazuje nizko ali kritično stanje akumulatorja.

**OPOMBA:** Dodatne informacije o lučki akumulatorja poiščite v *Uvodnem priročniku*.

– ali –

- Ikona merilnika porabe v območju za obvestila prikaže obvestilo o nizkem ali kritičnem stanju akumulatorja.
- **E** OPOMBA: Dodatne informacije o merilniku porabe najdete v razdelku [Uporaba merilnika](#page-32-0) [porabe na strani 23](#page-32-0).

Delovanje računalnika, ko akumulator doseže kritično stopnjo napolnjenosti:

- Če je omogočeno mirovanje in je računalnik vklopljen ali v stanju spanja, računalnik sproži mirovanie.
- Če je mirovanje onemogočeno in je računalnik vklopljen ali v stanju spanja, računalnik za kratek čas ostane v spanju, nato pa se zaustavi in izgubi vse neshranjene podatke.

#### **Razreševanje stopnje praznega akumulatorja**

**Razreševanje stopenj praznega akumulatorja, ko je na voljo zunanji vir napajanja**

- **▲** Povežite eno od naslednjih naprav:
	- Napajalnik na izmenični tok
	- Dodatna združitvena ali razširitvena naprava
	- Dodatni napajalni prilagojevalnik, kupljen kot pripomoček HP

#### **Razreševanje stopenj praznega akumulatorja, ko je na voljo napolnjen akumulator**

- **1.** Izklopite računalnik ali zaženite stanje mirovanja.
- **2.** Nadomestite prazen akumulator z napolnjenim akumulatorjem.
- **3.** Vklopite računalnik.

#### **Razreševanje stopenj praznega akumulatorja, ko ni na voljo noben vir napajanja**

- Preklopite v stanje mirovanja.
- Shranite svoje delo in izklopite računalnik.

#### **Razreševanje stopnje praznega akumulatorja, ko računalnik ne more preklopiti iz stanja mirovanja**

Ko računalniku primanjkuje dovolj energije, da preklopi iz stanja mirovanja, sledite naslednjim korakom:

- **1.** Povežite računalnik na napajalnik ali dodatni napajalnik, nato pa vključite napajalnik ali napravo v zunanje napajanje.
- **2.** Iz mirovanja preklopite tako, da pritisnete gumb za napajanje.

### **Ohranjanje zmogljivosti akumulatorja**

- Izberite nastavitve za majhno porabo zmogljivosti s pomočjo »Možnosti uporabe« na nadzorni plošči Windows.
- Izključite povezave brezžičnega in krajevnega omrežja (LAN) in izklopite modemske aplikacije, če jih ne uporabljate.
- Izključite zunanje naprave, ki niso priključene na zunanji vir napajanja, če jih ne uporabljate.
- Ustavite, onemogočite ali odstranite katerokoli pomnilniško kartico, ki je ne uporabljate.
- Zmanjšajte svetlost zaslona.
- Preden prenehate delo, sprožite spanje ali mirovanje ali pa izklopite računalnik.

### **Shranjevanje akumulatorja**

**POZOR:** Okvare akumulatorja preprečite tako, da ga ne izpostavljate visoki temperaturi za dalj časa.

Če računalnika ne boste uporabljali več kot dva tedna in ga boste izklopili iz električnega napajanja, akumulator odstranite in ga hranite posebej.

Da podaljšate življenjsko dobo shranjenega akumulatorja, ga hranite v hladnem in suhem prostoru.

**EY OPOMBA:** Shranjen akumulator je treba preveriti vsakih 6 mesecev. Če je njegova kapaciteta manj kot 50 odstotkov, ga napolnite, preden ga ponovno shranite.

Preden začnete uporabljati akumulator, ki je bil shranjen več kot en mesec, ga umerite.

#### **Odlaganje izrabljenega akumulatorja**

**OPOZORILO!** Da se izognete tveganju požara ali opeklinam, akumulatorja ne razstavljajte, stiskajte, luknjajte, ne krajšajte kontaktov na zunanji strani akumulatorja in ne mečite ga v ogenj ali vodo.

Informacije o pravilnem odlaganju akumulatorja najdete v *Upravnih, varnostnih in okoljskih obvestilih*.

### **Zamenjava akumulatorja**

V operacijskem sistemu Windows 7 vas orodje za preverjanje akumulatorja opozori, da je treba zamenjati akumulator, če se notranja celica ne polni pravilno ali ko zmogljivost akumulatorja doseže šibko stanje. Če je akumulator vključen v HP-jevo garancijo, je navodilom priložen garancijski list. Sporočilo vas usmeri na HP-jevo spletno mesto z več informacijami o naročanju nadomestnega akumulatoria.

# **Uporaba zunanjega napajanja iz omrežja**

**OPOMBA:** Za več informacij glejte letak *Hitra namestitev*, ki je priložen v škatli računalnika.

Zunanje napajanje z izmeničnim tokom poteka prek dovoljenega napajalnika za izmenični tok ali dodatne združitvene ali razširitvene naprave.

**OPOZORILO!** Z računalnikom uporabljajte samo napajalnik, ki ste ga dobili z njim, nadomestni napajalnik, ki ga priskrbi HP ali združljivi napajalnik, kupljen pri HP, da se izognete morebitnim varnostnim težavam.

Računalnik priključite na zunanji napajalnik v naslednjih primerih:

- **OPOZORILO!** Ne polnite akumulatorja računalnika, ko ste na letalu;
	- če polnite ali umerjate akumulator;
	- če nameščate ali spreminjate sistemsko programsko opremo;
	- če zapisujete podatke na CD, DVD ali BD (samo nekateri modeli);
	- če uporabljate program za defragmentiranje diska;
	- če izvajate varnostno kopiranje ali obnovo.

Ko priključite računalnik na zunanji napajalnik, se zgodi tole:

- Akumulator se začne polniti.
- Če je računalnik vklopljen, se v območju za obvestila spremeni prikaz ikone merilnika porabe.

Ko odklopite zunanji napajalnik, se zgodi tole:

- Računalnik preklopi na napajanje iz akumulatorja.
- Svetlost zaslona se samodejno zmanjša, da se ohranja življenjska doba akumulatorja.

# **Preizkušanje napajalnika**

Preizkusite napajalnik, če računalnik kaže katerega od naslednjih simptomov:

- **•** Računalnik se ne vklopi.
- Zaslon se ne vklopi.
- **•** Lučke napajanja ne svetijo.

Kako preizkusiti napajalnik:

- **1.** Zaustavite računalnik.
- **2.** Odstranite akumulator iz računalnika.
- **3.** Priklopite napajalnik na računalnik in ga nato vključite v električno vtičnico.
- **4.** Vklopite računalnik.
	- Če lučke za napajanje **svetijo**, to pomeni, da napajalnik deluje normalno.
	- Če lučke napajanja ostanejo **ugasnjene**, napajalnik ne deluje in ga je treba zamenjati.

Za informacije o nakupu nadomestnega napajalnika se obrnite na tehnično podporo.

# **5 Zunanje kartice in naprave**

# **Uporaba kartic v režah za digitalne nosilce podatkov (samo nekateri modeli)**

Dodatne digitalne kartice omogočajo varno shranjevanje podatkov in priročno souporabo podatkov. Te kartice se pogosto uporabljajo z digitalnimi fotoaparati in dlančniki, opremljenimi z nosilci podatkov, kot tudi z drugimi računalniki.

Več informacij o tem, kateri formati digitalnih kartic so podprti v vašem računalniku, najdete v *Uvodnem priročniku*.

### **Vstavljanje digitalne kartice**

- **POZOR:** Da ne pride do poškodbe priključkov digitalne kartice, pri njenem vstavljanju ne uporabljajte sile.
	- **1.** Kartico držite tako, da je nalepka obrnjena navzgor, priključek pa proti računalniku.
	- **2.** Vstavite kartico v režo za digitalne nosilce podatkov, nato pa jo potisnite tako, da se trdno zaskoči.

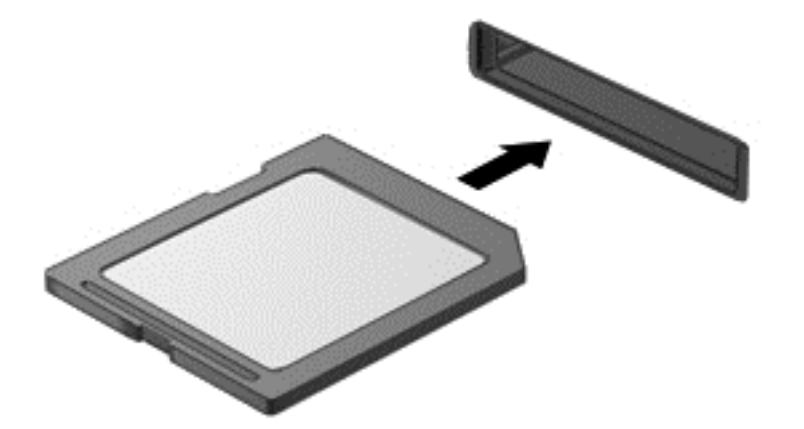

Zaslišali boste zvok, ki naznanja, da je naprava zaznana, in prikazal se bo meni z možnostmi, ki so na voljo.

# **Odstranjevanje digitalne kartice**

- **POZOR:** Da preprečite izgubo podatkov ali neodzivnost sistema, uporabite naslednji postopek, da varno odstranite digitalno kartico.
	- **1.** Shranite podatke in zaprite vse programe, povezane z digitalno kartico.
	- **2.** Kliknite ikono Odstranjevanje strojne opreme na območju za obvestila na skrajni desni strani opravilne vrstice. Nato sledite navodilom na zaslonu.
	- **3.** Kartico potisnite navznoter **(1)** in jo nato odstranite iz reže **(2)**.

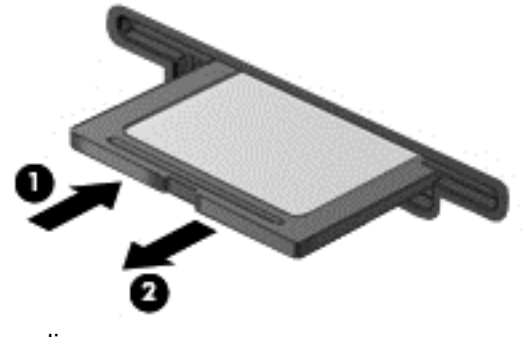

– ali –

Kartico izvlecite iz reže.

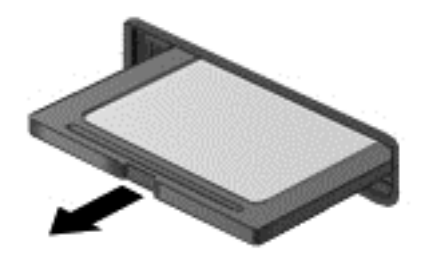

# **Uporaba kartic PC Card (samo v nekaterih modelih)**

Kartica PC Card je dodatek v velikosti kreditne kartice, ki ustreza zahtevam standarda PCMCIA (Personal Computer Memory Card International Association). Reža za kartice PC Card podpira naslednje vrste kartic PC Card:

- 32-bitne (CardBus) in 16-bitne kartice PC Card
- Kartice PC Card vrste I in II

**CPOMBA:** Ne podpira kartic PC Card za povečan video in kartic PC Card 12-V.

## **Nastavitev kartice PC Card**

Da bi med nastavitvijo preprečili izgubo podpore za druge kartice PC Card, namestite samo programsko opremo, ki jo zahteva naprava. Če je proizvajalec kartic PC Card dal navodila, da namestite gonilnike naprav:

- Namestite samo gonilnike za operacijski sistem, ki ga uporabljate.
- Ne nameščajte druge programske opreme, kot so storitve za kartice, storitve za razširitvena mesta ali »aktivatorji«, ki ste jih dobili od proizvajalca kartice PC Card.

### **Vstavljanje kartice PC Card**

**POZOR:** Da se izognete poškodbam računalnika in zunanjih pomnilniških kartic, ne vstavljajte kartice ExpressCard v režo za kartico PC Card.

**POZOR:** Da ne pride do poškodbe priključkov:

Pri vstavljanju kartice PC Card ne uporabljajte sile.

Kadar uporabljate kartico PC Card, ne premikajte in ne prenašajte računalnika.

Reža za kartico PC Card ima lahko zaščitni vstavek. Pred vstavljanjem kartice PC Card odstranite ta vstavek:

**1.** Pritisnite gumb za izmet kartice PC Card **(1)**.

To podaljša gumb v položaj za odstranitev vstavka.

- **2.** Ponovno pritisnite gumb za izmet kartice PC Card, da odstranite vstavek.
- **3.** Vstavek izvlecite iz reže **(2)**.

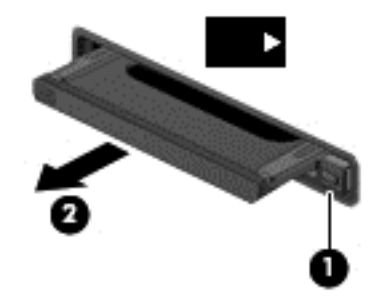

Vstavljanje kartice PC Card:

**1.** Kartico držite tako, da je nalepka obrnjena navzgor, priključek pa proti računalniku.

**2.** Vstavite kartico v režo za kartico PC Card, nato pa jo potisnite, da se popolnoma zaskoči.

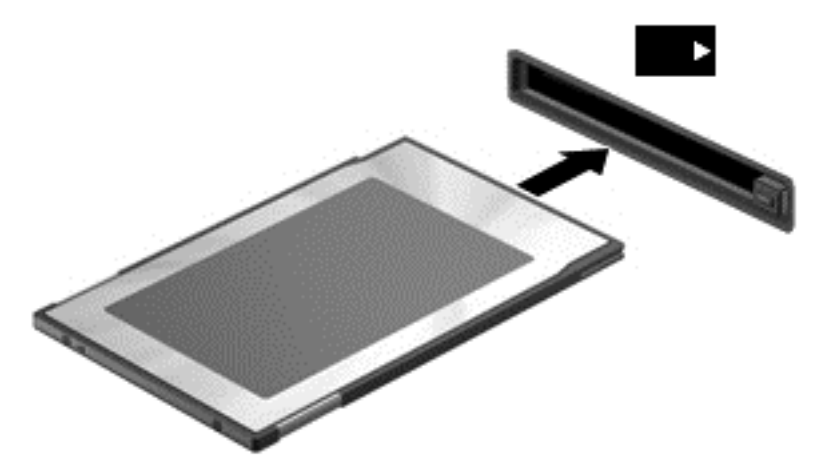

Slišali boste zvok, da je kartica zaznana, in prikazal se bo meni z možnostmi, ki so na voljo.

- **E OPOMBA:** Ko prvič priključite kartico PC Card, boste v območju za obvestila zagledali sporočilo, da je računalnik prepoznal napravo.
- **Topomba:** Električno energijo prihranite tako, da kartico PC Card zaustavite ali odstranite, kadar je ne potrebujete.

## **Odstranjevanje kartice PC Card**

- **POZOR:** Preden kartico PC Card odstranite, jo zaustavite, da preprečite izgubo podatkov ali neodzivnost sistema.
	- **1.** Shranite podatke in zaprite vse programe, povezane s kartico PC Card.
	- **2.** Kliknite ikono Odstranjevanje strojne opreme v območju za obvestila skrajno desno v opravilni vrstici in sledite navodilom na zaslonu.
	- **3.** Sprostitev in odstranitev kartice PC Card:
		- **a.** Pritisnite gumb za izmet kartice PC Card **(1)**.

To podaljša gumb v položaj za odstranitev kartice PC Card.

- **b.** Za odstranitev kartice PC Card znova pritisnite gumb za izmet kartice.
- **c.** Kartico PC Card izvlecite iz reže **(2)**.

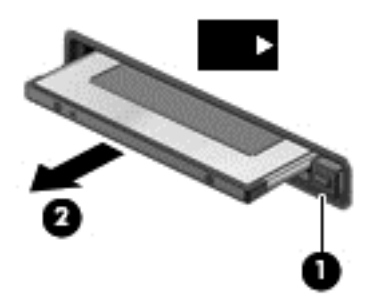

# **Uporaba kartic ExpressCard (samo nekateri modeli)**

Kartica ExpressCard je visokozmogljivostna računalniška kartica, ki se vstavi v režo ExpressCard.

Kartice ExpressCard, tako kot standardne kartice PC Card, so zasnovane tako, da so v skladu s standardnimi specifikacijami združenja PCMCIA (Personal Computer Memory Card International Association).

### **Nastavitev kartice ExpressCard**

Namestite samo programsko opremo, potrebno za vašo kartico. Če je proizvajalec kartic ExpressCard dal navodila za namestitev gonilnikov naprave:

- Namestite samo gonilnike za operacijski sistem, ki ga uporabljate.
- Ne nameščajte druge programske opreme, kot so storitve za kartice, storitve za razširitvena mesta ali »aktivatorji«, ki ste jih dobili od proizvajalca kartice ExpressCard.

# **Vstavljanje kartice ExpressCard**

**POZOR:** Da se izognete poškodbam računalnika in zunanjih pomnilniških kartic, ne vstavljajte kartice PC Card v režo za kartico ExpressCard.

**POZOR:** Da ne pride do poškodbe priključkov:

Pri vstavljanju kartice ExpressCard ne uporabljajte sile.

Kadar je kartica ExpressCard v uporabi, računalnika ne premikajte in ne prenašajte.

Reža za kartico ExpressCard ima lahko zaščitni vstavek. Odstranitev vstavka:

- **1.** Pritisnite vstavek **(1)** in ga odpnite.
- **2.** Vstavek izvlecite iz reže **(2)**.

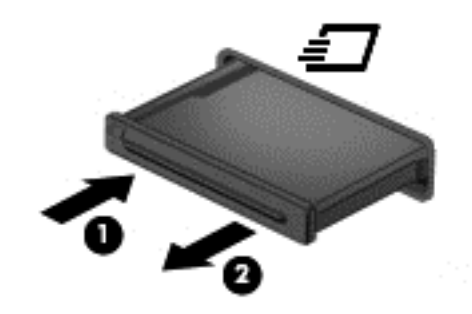

Vstavljanje kartice ExpressCard:

- **1.** Kartico držite tako, da je nalepka obrnjena navzgor, priključek pa proti računalniku.
- **2.** Vstavite kartico v režo za kartico ExpressCard, nato pa jo potisnite, da se popolnoma zaskoči.

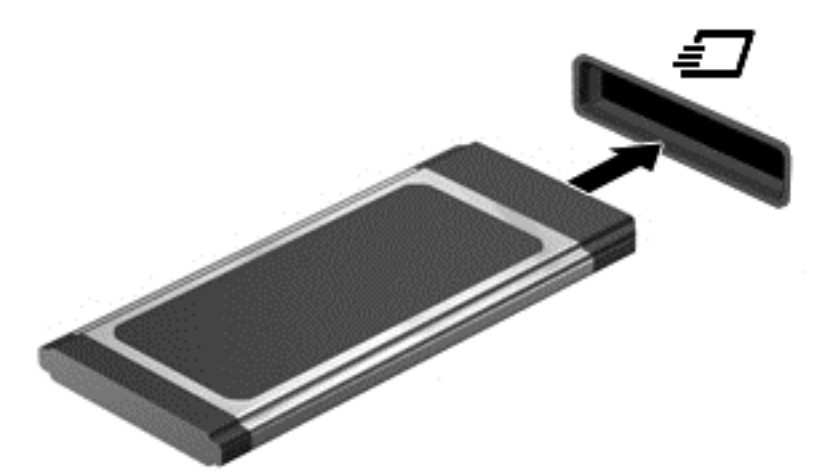

Zaslišali boste zvok, ki naznanja, da je kartica zaznana, in prikazal se bo meni z možnostmi, ki so na voljo.

- **ForoMBA:** Ko prvič priključite kartico ExpressCard, boste v območju za obvestila zagledali sporočilo, da je računalnik prepoznal kartico.
- **TOPOMBA:** Električno energijo prihranite tako, da kartico ExpressCard zaustavite ali odstranite, kadar je ne uporabljate.

# **Odstranjevanje kartice ExpressCard**

- **POZOR:** Da preprečite izgubo podatkov ali neodzivnost sistema, uporabite naslednji postopek, da varno odstranite kartico ExpressCard.
	- **1.** Shranite podatke in zaprite vse programe, povezane s kartico ExpressCard.
	- **2.** Kliknite ikono Odstranjevanje strojne opreme v območju za obvestila skrajno desno v opravilni vrstici in sledite navodilom na zaslonu.
	- **3.** Kartico ExpressCard sprostite in odstranite tako:
		- **a.** Previdno potisnite kartico ExpressCard **(1)** navznoter, da jo sprostite.
		- **b.** Kartico ExpressCard izvlecite iz reže **(2)**.

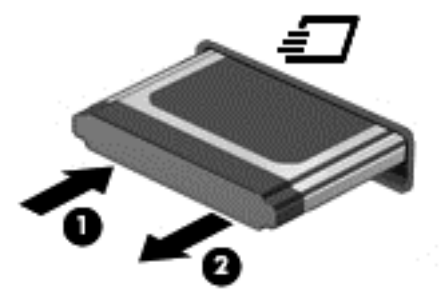

# **Uporaba pametnih kartic (samo v nekaterih modelih)**

**The OPOMBA:** Izraz pametna kartica se v tem poglavju uporablja tako za pametne kartice kot za kartice Java™.

Pametna kartica je dodatna oprema velikosti kreditne kartice, ki vsebuje mikročip s pomnilnikom in mikroprocesor. Tako kot osebni računalniki imajo tudi pametne kartice operacijski sistem za upravljanje vhoda in izhoda ter vključujejo varnostne funkcije za zaščito pred nedovoljenim spreminjanjem. Standardizirane pametne kartice se uporabljajo z bralnikom pametnih kartic (samo nekateri modeli).

Za dostop do vsebine na mikročipu je potrebna osebna identifikacijska številka (PIN). Dodatne informacije o varnostnih funkcijah pametne kartice boste našli v razdelku Pomoč in podpora.

# **Vstavljanje pametne kartice**

**1.** Pametno kartico držite tako, da je nalepka obrnjena navzgor, in jo previdno potisnite v bralnik pametnih kartic, dokler se ne zaskoči.

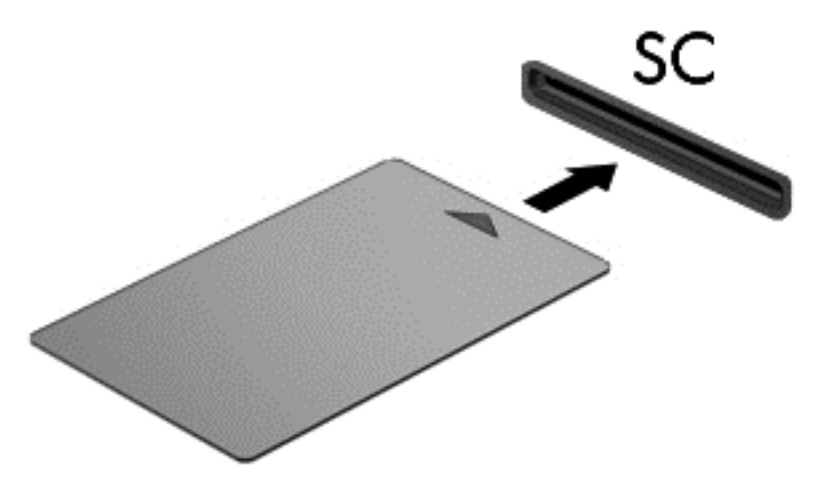

**2.** Za prijavo v računalnik s pomočjo številke PIN pametne kartice sledite navodilom na zaslonu.

### **Odstranjevanje pametne kartice**

Primite za rob pametne kartice in jo potegnite iz bralnika pametne kartice.

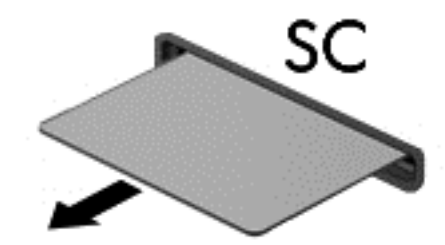

# **Uporaba naprave USB**

USB (Universal Serial Bus) je vmesnik strojne opreme, s katerim je mogoče priključiti dodatno zunanjo napravo, npr. tipkovnico, miško, pogon, tiskalnik, optični bralnik ali zvezdišče USB.

Nekatere naprave USB lahko potrebujejo dodatno programsko opremo, ki jo običajno prejmete skupaj z napravo. Več informacij o programski opremi za napravo najdete v navodilih proizvajalca. Navodila ponavadi dobite skupaj s programsko opremo, na CD-ju ali na spletnem mestu proizvajalca naprave.

Računalnik ima najmanj ena vrata USB, ki podpirajo naprave USB 1.0, USB 1.1, USB 2.0 ali USB 3.0. Poleg tega ima vaš računalnik morda tudi USB-vrata z lastnim napajanjem, ki omogočajo napajanje zunanji napravi, ko jo uporabljate s kablom USB za napajanje. Dodatna združitvena naprava ali zvezdišče USB ima dodatna vrata USB, ki jih je mogoče uporabiti z računalnikom.

### **Priključitev naprave USB**

**POZOR:** Da preprečite poškodbe priključka USB, pri povezovanju naprave uporabite čim manj fizične sile.

Priklopite kabel USB za napravo v vrata USB.

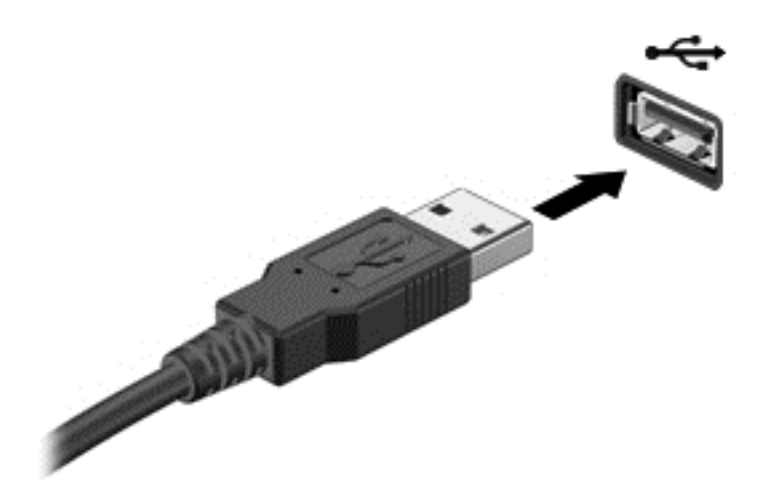

Ko bo naprava prepoznana, boste zaslišali zvok.

**OPOMBA:** Ko prvič priključite napravo USB, boste v območju za obvestila zagledali sporočilo, da je računalnik prepoznal napravo.

### **Odstranjevanje naprave USB**

**POZOR:** Da preprečite poškodbe priključka USB, ob odstranitvi naprave USB ne vlecite za kabel.

**POZOR:** Da preprečite izgubo informacij ali neodzivnost sistema, uporabite naslednji postopek, da varno odstranite napravo USB.

- **1.** Če želite odstraniti napravo USB, shranite podatke in zaprite vse programe, povezane z napravo.
- **2.** Kliknite ikono Odstranjevanje strojne opreme v območju za obvestila skrajno desno v opravilni vrstici in sledite navodilom na zaslonu.
- **3.** Odstranite napravo.

# **Uporaba naprav 1394 (samo nekateri modeli)**

IEEE 1394 je vmesnik strojne opreme, s katerim priklopite hitre večpredstavnostne naprave ali naprave za shranjevanje podatkov na računalnik. Optični bralniki, digitalne kamere in digitalni kamkorderji pogosto zahtevajo povezavo 1394.

Za nekatere naprave 1394 je morda potrebna dodatna podpora programske opreme, ki je ponavadi priložena napravi. Več informacij o programski opremi, prilagojeni napravi, najdete v navodilih proizvajalca.

Vrata 1394 podpirajo tudi naprave IEEE 1394a.

## **Priključitev naprave 1394**

- **POZOR:** Da preprečite poškodbe priključka vrat 1394, pri povezovanju naprave uporabite čim manj fizične sile.
	- **▲** Če želite priključiti napravo 1394 v računalnik, priključite kabel 1394 naprave v vrata 1394.

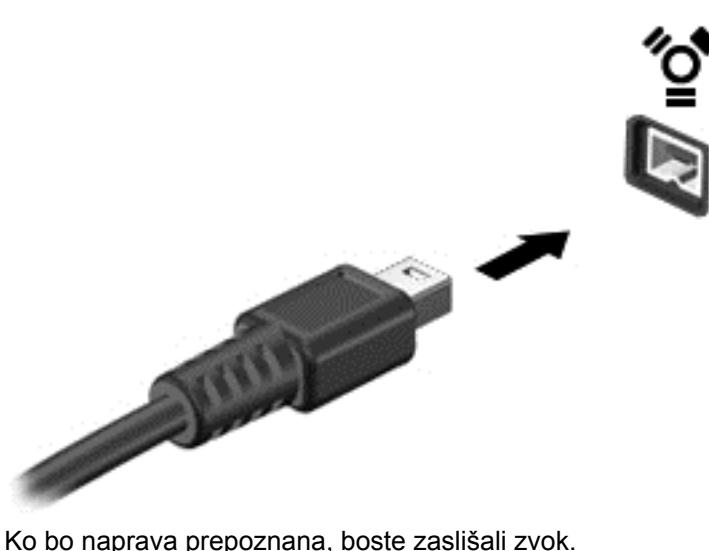

#### **Odstranjevanje naprave 1394**

**POZOR:** Preden napravo 1394 odstranite, jo zaustavite, da preprečite izgubo podatkov ali neodzivnost sistema.

**POZOR:** Da preprečite poškodbe priključka 1394, ob odstranitvi naprave 1394 ne vlecite za kabel.

- **1.** Če želite odstraniti napravo 1394, shranite podatke in zaprite vse programe, povezane z napravo.
- **2.** Kliknite ikono Odstranjevanje strojne opreme v območju za obvestila skrajno desno v opravilni vrstici in sledite navodilom na zaslonu.
- **3.** Odstranite napravo.

# **Uporaba naprave eSATA (samo nekateri modeli)**

Vrata eSATA povezujejo dodatno visokozmogljivo komponento eSATA, kot je zunanji trdi disk eSATA.

Nekatere naprave eSATA potrebujejo dodatno podporno programsko opremo, ki je običajno priložena napravi. Za več informacij o programski opremi, specifični za napravo, preberite navodila proizvajalca.

**OPOMBA:** Vrata eSATA podpirajo tudi dodatno napravo USB.

### **Povezovanje naprave eSATA**

**POZOR:** Da preprečite poškodbe priključka vrat eSATA, pri povezovanju naprave uporabite čim manj fizične sile.

**▲** Če želite priključiti napravo eSATA na računalnik, priključite kabel eSATA na vrata eSATA.

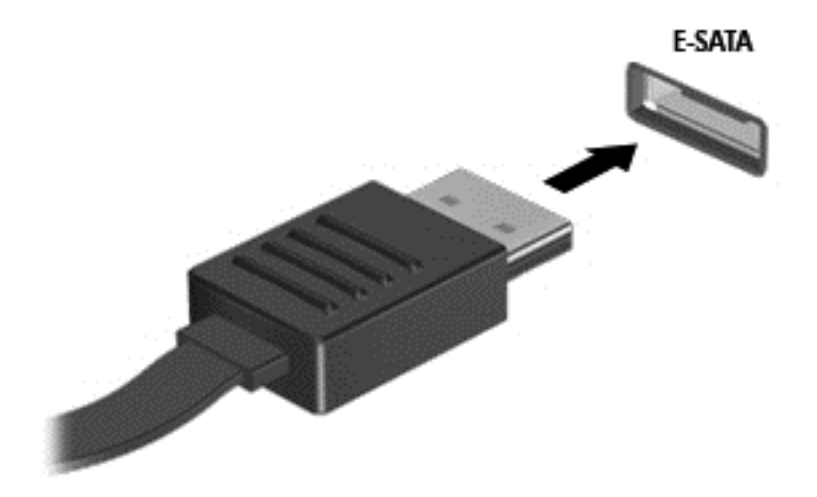

Ko bo naprava prepoznana, boste zaslišali zvok.

### **Odstranitev naprave eSATA**

**POZOR:** Da preprečite poškodbe priključka eSATA, ob odstranitvi naprave eSATA ne vlecite za kabel.

**POZOR:** Da preprečite izgubo informacij ali neodzivnost sistema, uporabite naslednji postopek, da varno odstranite napravo.

- **1.** Če želite odstraniti napravo eSATA, shranite podatke in zaprite vse programe, povezane z napravo.
- **2.** Kliknite ikono Odstranjevanje strojne opreme v območju za obvestila skrajno desno v opravilni vrstici in sledite navodilom na zaslonu.
- **3.** Odstranite napravo.

# **Uporaba dodatnih zunanjih naprav**

**E** OPOMBA: Informacije o potrebni programski opremi, gonilnikih in o tem, katera vrata v računalniku je treba uporabiti, najdete v navodilih proizvajalca.

Če želite na računalnik priključiti zunanjo napravo:

- **POZOR:** Za zmanjšanje tveganja okvare opreme pri priklopu naprave z lastnim napajanjem se prepričajte, da je naprava ugasnjena in električni kabel izklopljen.
	- **1.** Napravo priključite na računalnik.
	- **2.** Če priključujete napravo z lastnim napajanjem, njen napajalni kabel priključite v ozemljeno električno vtičnico.
	- **3.** Napravo vklopite.

Če želite odklopiti zunanjo napravo brez lastnega napajanja, jo ugasnite in odklopite iz računalnika. Če želite odklopiti zunanjo napravo z lastnim napajanjem, jo izključite, odklopite iz računalnika in izvlecite napajalni kabel.

### **Uporaba dodatnih zunanjih pogonov**

Z izmenljivimi zunanjimi pogoni razširite možnosti za shranjevanje in dostop do informacij. Pogon USB je mogoče dodati tako, da priključite pogon na vrata USB v računalniku.

**E** OPOMBA: Zunanji HP optični pogoni USB morajo biti priključeni na vrata USB z lastnim napajanjem na računalniku.

Pogoni USB so lahko naslednji:

- 1,44-megabajtni disketni pogon
- modul trdega diska (trdi disk s priloženim prilagojevalnikom)
- zunanji optični pogon (CD, DVD in Blu-ray)
- naprava MultiBay

#### **Uporaba razširitvenih vrat (samo nekateri modeli)**

Razširitvena vrata povezujejo računalnik z dodatno združitveno ali razširitveno napravo, tako da se lahko z računalnikom uporabljajo dodatna vrata in priključki.

**OPOMBA:** Računalnik ima le ena razširitvena vrata. Izraz *razširitvena vrata 3* označuje vrsto razširitvenih vrat.

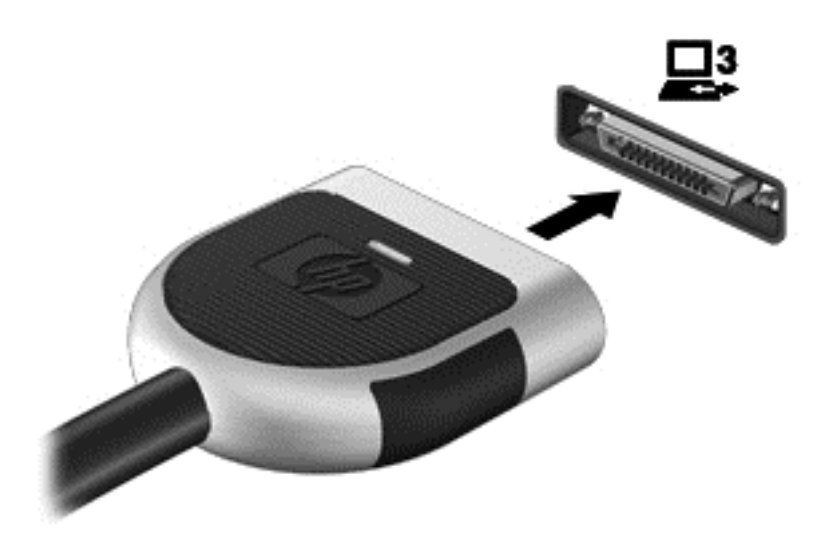

# **Uporaba priključka za združitev (samo nekateri modeli)**

Priključek za združitev omogoča priklop računalnika na dodatno združitveno napravo. Dodatna združitvena naprava ima dodatna vrata in priključke, ki se lahko uporabljajo z računalnikom.

**OPOMBA:** Vaš računalnik ali združitvena naprava se lahko rahlo razlikujeta od tistih na spodnji sliki.

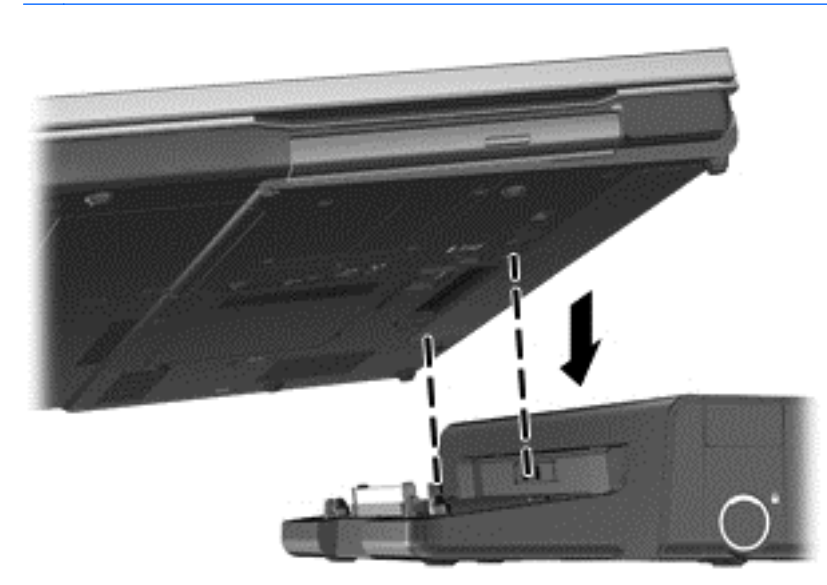

# **6 Pogoni**

# **Ravnanje s pogoni**

Pogoni so občutljive računalniške komponente, s katerimi je treba ravnati previdno. Preden začnete delati s pogoni, preberite naslednja opozorila. Dodatna opozorila za posamezne postopke so navedena pri opisih postopkov.

Upoštevajte spodnje varnostne ukrepe:

- Preden začnete premikati računalnik, ki je priključen na zunanji trdi disk, sprožite spanje in počakajte, da se zaslon izklopi ali pa pravilno izključite zunanji trdi disk.
- Preden začnete delati s pogonom, se razelektrite, tako da se dotaknete nepobarvane kovinske površine pogona.
- Ne dotikajte se kontaktnih nožic na izmenljivem pogonu ali na računalniku.
- S pogonom ravnajte previdno. Pazite, da vam ne pade na tla, in nanj ne polagajte predmetov.
- Preden odstranite ali vstavite pogon, zaustavite računalnik. Če niste prepričani, ali je računalnik izklopljen, v načinu spanja ali v načinu mirovanja, ga najprej vklopite in nato zaustavite z uporabo operacijskega sistema.
- Pri vstavljanju diska v ležišče ne uporabljajte prekomerne sile.
- Ne uporabljajte tipkovnice računalnika oziroma računalnika ne premikajte, medtem ko optični pogon zapisuje na trdi disk. Postopek zapisovanja je občutljiv na vibracije.
- Če je akumulator edini vir napajanja, se pred zapisovanjem na nosilec podatkov prepričajte, ali je akumulator dovolj napolnjen.
- Pogona ne izpostavljajte skrajnim temperaturam ali vlagi.
- Pogona ne izpostavljajte tekočinam. Pogona ne pršite s čistili.
- Preden pogon odstranite iz ležišča in tudi pred potovanjem ali pred pošiljanjem ali shranjevanjem pogona iz njega najprej odstranite nosilec podatkov.
- Če morate pogon poslati po pošti, uporabite folijsko ali drugo ustrezno zaščitno embalažo, ki jo označite z napisom »LOMLJIVO«.
- Pogona ne izpostavljajte magnetnim poljem. Varnostne naprave, ki uporabljajo magnetno polje, so na primer detektorji kovin, skozi katere morate na letališčih, in ročni detektorji kovin. Letališki tekoči trakovi in podobne varnostne naprave za preverjanje ročne prtljage ne uporabljajo magnetnih polj, temveč rentgenske žarke, zato ne poškodujejo pogonov.

# **Uporaba trdih diskov**

## **Izboljšanje delovanja trdega diska**

#### **Uporaba programa za defragmentiranje diska**

Med uporabo računalnika se datoteke na trdem disku razdrobijo. Program za defragmentiranje diska združi razdrobljene datoteke in mape na trdem disku, tako da lahko sistem deluje učinkoviteje.

**POPOMBA:** Pri pogonih s fiksnim pomnilnikom ni treba uporabljati programa za defragmentiranje diska.

Ko zaženete program za defragmentiranje diska, bo ta deloval samostojno. Glede na velikost trdega diska in število fragmentiranih datotek bo program za defragmentiranje diska morda potreboval dlje kot eno uro, da zaključi postopek. Morda je bolje, če ga nastavite, da deluje ponoči ali kadar ne potrebujete računalnika.

HP priporoča, da trdi disk defragmentirate vsaj enkrat na mesec. Program za defragmentiranje diska lahko nastavite, da se zažene redno vsak mesec, lahko pa računalnik kadar koli ročno defragmentirate.

Zagon programa za defragmentiranje diska:

- **1.** Povežite računalnik na zunanji napajalnik.
- **2.** Izberite **Start > Vsi programi > Pripomočki > Sistemska orodja > Program za defragmentiranje diska**.
- **3. Windows 7** Kliknite **Defragmentiraj disk**.
- **E** OPOMBA: Operacijski sistem Windows vsebuje funkcijo Nadzor uporabniškega računa za izboljšanje varnosti računalnika. Morda boste morali pri opravilih, kot je nameščanje programske opreme, zagon orodij ali spreminjanje nastavitev sistema Windows, vnesti dovoljenje oziroma geslo. Za več informacij preberite Pomoč in podporo.

**Windows XP** – Pod **Nosilec** kliknite trdi disk, ki je običajno prikazan kot (C:), nato pa kliknite **Defragmentiraj**.

Dodatne informacije najdete v pomoči programske opreme za defragmentiranje diska.

#### **Uporaba programa Čiščenje diska**

Program za čiščenje diska pregleda, če so na trdem disku nepotrebne datoteke, ki jih lahko varno izbrišete, s čimer sprostite prostor na disku in omogočite učinkovitejše delovanje računalnika.

Zagon programa Čiščenje diska:

- **1.** Izberite **Start > Vsi programi > Pripomočki > Sistemska orodja > Čiščenje diska**.
- **2.** Sledite navodilom na zaslonu.

### **Uporaba programa za zaščito trdega diska HP ProtectSmart v operacijskem sistemu Windows 7 (samo nekateri modeli)**

Zaščita trdega diska HP ProtectSmart zaščiti trdi disk tako, da parkira pogon in ustavi podatkovne zahteve v naslednjih pogojih:

- Računalnik vam pade na tla.
- Računalnik premaknete z zaprtim zaslonom, medtem ko se napaja iz akumulatorja.

Kratek čas po enem od teh dogodkov zaščita trdega diska HP ProtectSmart povrne trdi disk v normalno delovanje.

**POMBA:** Ker fiksni pogoni (SSD) nimajo premikajočih se delov, zaščita s programom za zaščito trdega diska HP ProtectSmart ni potrebna.

**OPOMBA:** Trdi disk v ležišču za primarni ali sekundarni trdi disk je zaščiten s programom za zaščito trdega diska HP ProtectSmart. Trdi diski, povezani na vrata USB, niso zaščiteni s programom za zaščito trdega diska HP ProtectSmart.

Za več informacij glejte Pomoč programa za zaščito trdega diska HP ProtectSmart.

#### **Prepoznavanje stanja zaščite trdega diska HP ProtectSmart**

Lučka pogona na računalniku spremeni barvo in tako prikaže, da je v ležišču primarnega ali sekundarnega (samo nekateri modeli) trdega diska parkiran pogon. Če želite ugotoviti, ali so pogoni trenutno zaščiteni in ali je pogon parkiran, izberite **Start > Nadzorna plošča > Strojna oprema in zvok > Središče za prenosni računalnik**:

- Če je programska oprema za zaščito trdega diska HP ProtectSmart omogočena, se nad ikono za trdi disk pojavi zelena kljukica.
- Če je programska oprema za zaščito trdega diska HP ProtectSmart onemogočena, se nad ikono za trdi disk pojavi rdeč križec X.
- Če so pogoni parkirani, se nad ikono za trdi disk pojavi rumeni mesec.

Ikona v Središču za prenosni računalnik morda ne prikazuje najbolj aktualnega stanja pogona. Za takojšnjo posodobitev po spremembi stanja morate omogočiti ikono v območju za obvestila.

Omogočanje ikone v območju za obvestila:

- **1.** Izberite **Start > Nadzorna plošča > Strojna oprema in zvok > Zaščita trdega diska HP ProtectSmart**.
	- **OPOMBA:** Če vas Nadzor uporabniških računov pozove, kliknite **Da**.
- **2.** V vrstici **Ikona v sistemskem pladnju** kliknite **Pokaži**.
- **3.** Kliknite **V redu**.

#### **Upravljanje porabe s parkiranim trdim diskom**

Če ima program za zaščito programske opreme HP ProtectSmart parkiran pogon, se bo računalnik obnašal na naslednje načine:

- Računalnik se ne zaustavi.
- Računalnik se ne preklopi v spanje ali mirovanje, razen kot je opisano v naslednji opombi.

**OPOMBA:** Če se računalnik napaja iz akumulatorja in doseže stopnjo kritičnega stanja akumulatorja, program za zaščito trdega diska HP ProtectSmart omogoči računalniku, da preklopi v mirovanje.

Preden premaknete računalnik, HP priporoča, da ga izklopite ali pa preklopite v spanje ali mirovanje.

#### **Uporaba programa za zaščito trdega diska HP ProtectSmart**

Program za zaščito trdega diska HP ProtectSmart lahko omogoči ali onemogoči skrbnik.

**E** OPOMBA: Odvisno od vaših uporabniških pravic morda ne boste mogli omogočiti ali onemogočiti programa za zaščito trdega diska HP ProtectSmart. Člani skrbniške skupine lahko spremenijo pravice uporabnikom, ki niso skrbniki.

Če želite odpreti programsko opremo in spremeniti nastavitve, storite tole:

**1.** V Središču za prenosni računalnik kliknite ikono trdega diska, da odprete okno programa za zaščito trdega diska HP ProtectSmart.

– ali –

Izberite **Start > Nadzorna plošča > Strojna oprema in zvok > Zaščita trdega diska HP ProtectSmart**.

- **OPOMBA:** Če vas Nadzor uporabniških računov pozove, kliknite **Da**.
- **2.** Kliknite ustrezen gumb, če želite spremeniti nastavitve.
- **3.** Kliknite **V redu**.

# **Uporaba optičnih pogonov (samo nekateri modeli)**

Optični pogoni so lahko naslednji:

- CD
- DVD
- Blu-ray (BD)

### **Prepoznavanje nameščenega optičnega pogona**

**▲ Windows 7** – Izberite **Start > Računalnik**.

**Windows XP** – Izberite **Start > Moj računalnik**.

Videli boste seznam vseh naprav, nameščenih v računalniku, vključno z optičnim pogonom.

# **Vstavljanje optičnega diska**

#### **Nalaganje v pladenj**

- **1.** Vklopite računalnik.
- **2.** Pritisnite gumb za sprostitev **(1)** na sprednji strani pogona, da odprete pladenj diska.
- **3.** Izvlecite pladenj **(2)**.
- **4.** Primite CD ali DVD na robovih, da se ne bi dotikali ploskih površin, in disk položite nad osjo pladnja, z nalepko obrnjeno navzgor.
- **POMBA:** Če pladenj za nosilec podatkov ni povsem odprt, pazljivo nagnite disk tako, da bo nad vretenom pladnja.
- **5.** Nežno potisnite disk **(3)** na vreteno pladnja, da se zaskoči.

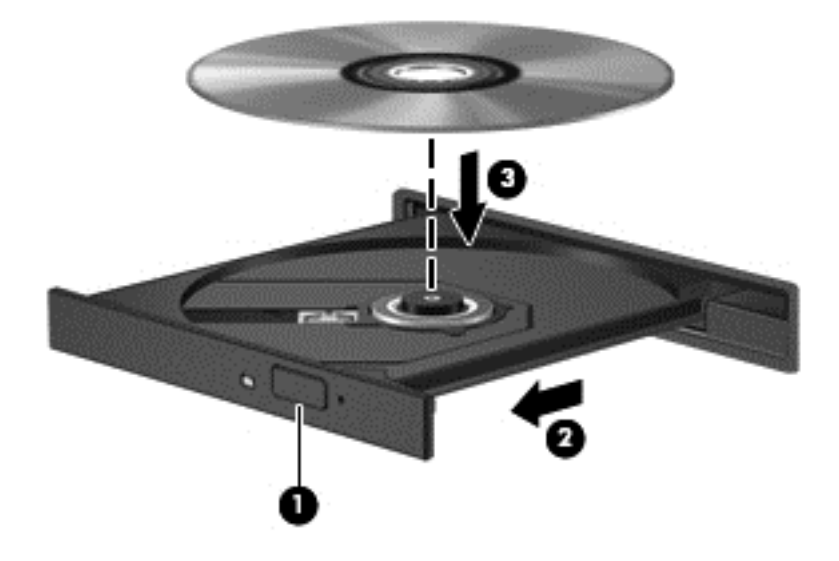

- **6.** Zaprite pladenj.
- **TOPOMBA:** Kratek premor po vstavitvi diska je povsem normalen. Če še niste izbrali medijskega predvajalnika, se odpre pogovorno okno AutoPlay. Pozove vas, da izberete, kako želite uporabiti vsebino medija.

#### **Nalaganje v režo**

- **POZOR:** Ne vstavljajte **8-cm** optičnih diskov v optični pogon za nalaganje v režo. S tem lahko namreč poškodujete optični pogon.
	- **1.** Vklopite računalnik.
	- **2.** Primite disk na robovih, da se ne bi dotikali ploskih površin, in disk položite z nalepko obrnjeno navzgor.

**3.** Nežno vstavite disk v režo optičnega pogona.

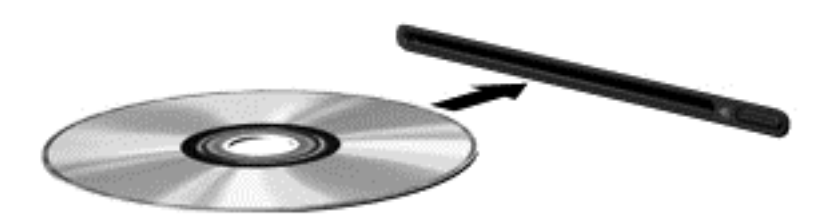

# **Odstranjevanje optičnega diska**

#### **Nalaganje v pladenj**

Disk lahko odstranite na dva načina, odvisno od tega, ali se pladenj odpre brez težav ali ne.

#### **Kadar se pladenj odpre brez težav**

- **1.** Pritisnite gumb za sprostitev **(1)** na okvirju pogona, da sprostite pladenj, nato pa ga **(2)** previdno izvlecite do konca.
- **2.** Odstranite disk **(3)** s pladnja, tako da vreteno previdno potisnete navzdol in dvignete zunanje robove diska. Ne prijemajte diska za ploske površine, ampak samo na robovih.
	- **CPOMBA:** Če pladenj ni povsem odprt, previdno nagnite disk, preden ga odstranite.

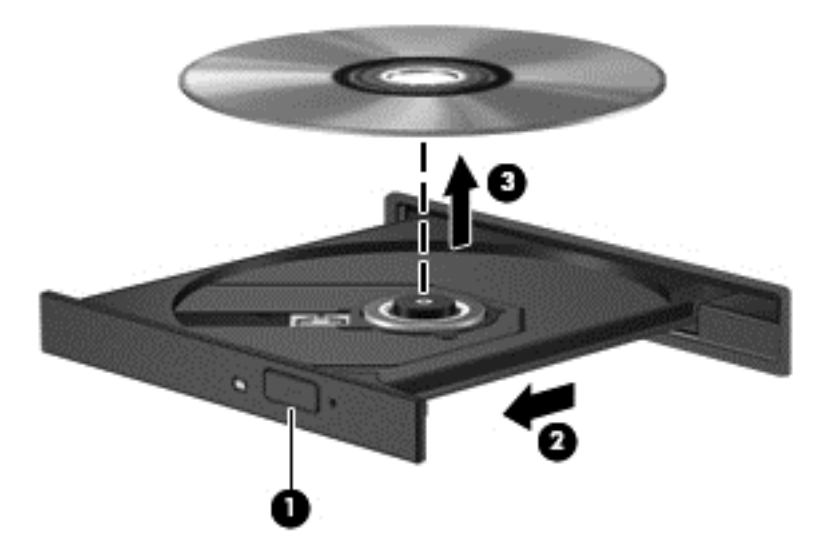

**3.** Zaprite pladenj in shranite disk v zaščitni ovitek.

#### **Kadar se pladenj ne odpre**

- **1.** Vstavite sponko za papir **(1)** v luknjico za odpiranje na sprednji strani okvirja pogona.
- **2.** Sponko za papir nežno pritisnite, da se pladenj sprosti, nato pa pladenj **(2)** do konca izvlecite.
- **3.** Odstranite disk **(3)** s pladnja, tako da vreteno previdno potisnete navzdol in dvignete zunanje robove diska. Ne prijemajte diska za ploske površine, ampak samo na robovih.
	- **OPOMBA:** Če pladenj ni povsem odprt, previdno nagnite disk, preden ga odstranite.

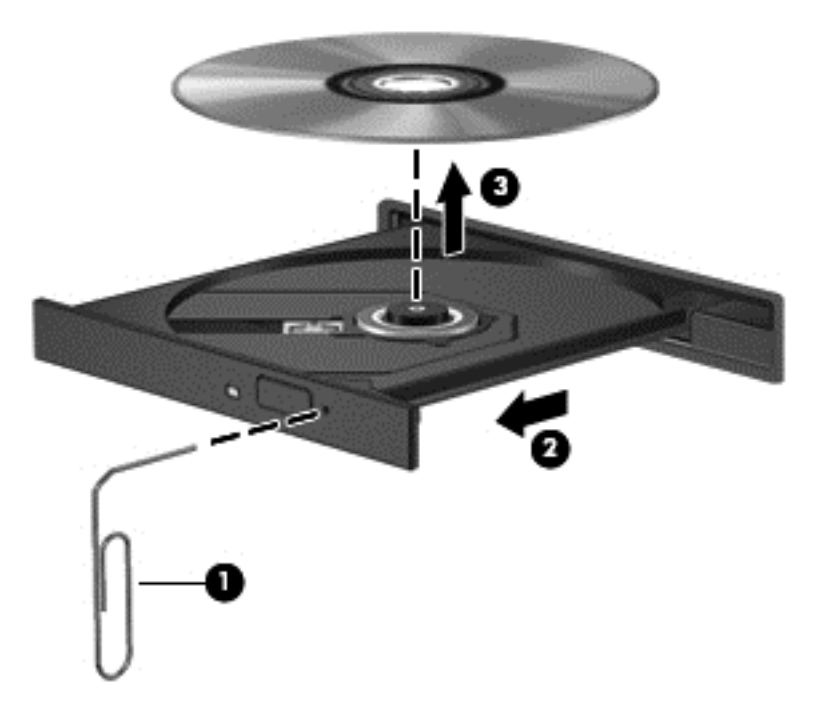

**4.** Zaprite pladenj in shranite disk v zaščitni ovitek.

#### **Nalaganje v režo**

- **1.** Pritisnite gumb za sprostitev **(1)** poleg pogona.
- **2.** Odstranite disk **(2)**, pri čemer ga ne prijemajte za ploske površine, ampak samo na robovih.

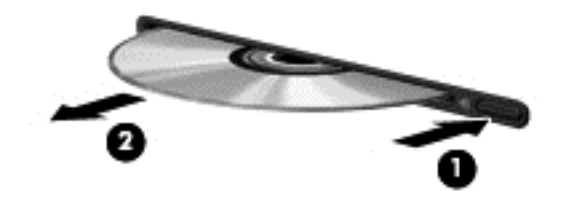

**3.** Shranite disk v zaščitni ovitek.

### **Skupna raba optičnih pogonov**

Čeprav računalnik morda nima vgrajenega optičnega pogona, lahko enostavno dostopate do programske opreme in podatkov ter nameščate aplikacije tako, da uporabite optični pogon v skupni rabi, ki je nameščen v drugem računalniku v vašem omrežju. Skupna raba pogonov je funkcija operacijskega sistema Windows, ki pogon drugega računalnika daje v omrežno uporabo drugim uporabnikom v tem omrežju.

**E** OPOMBA: Če želite omogočiti skupno rabo optičnega pogona, morate pred tem vzpostaviti omrežje; več informacij o vzpostavljanju omrežja najdete v razdelku [Omreženje \(samo nekateri](#page-11-0) [modeli\) na strani 2](#page-11-0).

**OPOMBA:** Nekateri diski, kot so filmi DVD in diski z igrami, so lahko zaščiteni pred kopiranjem in so zato neuporabni za skupno rabo DVD-jev ali CD-jev.

Za skupno rabo optičnega pogona:

**1. Windows 7** – V računalniku, v katerem je nameščen optični pogon, ki ga dajete v skupno rabo, izberite **Start > Računalnik**.

**Windows XP** – V računalniku, v katerem je nameščen optični pogon, ki ga dajete v skupno rabo, izberite **Start > Moj računalnik**.

- **2.** Z desno miškino tipko kliknite ikono optičnega pogona, ki ga želite dati v skupno rabo, in nato kliknite **Lastnosti**.
- **3. Windows 7** Izberite zavihek **Skupna raba > Napredna skupna raba**.

**Windows XP** – Izberite zavihek **Skupna raba**.

- **4.** Označite potrditveno polje **Daj to mapo v skupno rabo**.
- **5.** V besedilni okvirček **Ime za skupno rabo** vnesite ime optičnega pogona.
- **6.** Kliknite **Uporabi** in nato kliknite **V redu**.
- **7.** Za pregledovanje optičnega pogona v skupni rabi:

**Windows 7** – Izberite **Start > Nadzorna plošča > Omrežje in internet > Središče za omrežje in skupno rabo**.

**Windows XP** – Izberite **Start > Nadzorna plošča > Omrežje in internetne povezave**.

# **Uporaba RAID (samo nekateri modeli)**

Tehnologija RAID (Redundant Arrays of Independent Disks) omogoča, da računalnik hkrati uporablja dva ali več trdih diskov. RAID prek nastavitev strojne ali programske opreme več pogonov obravnava kot en sam pogon. Več diskov, ki združeno delujejo na tak način, se imenuje diskovno polje RAID.

Dodatne informacije o tehnologiji RAID poiščite na HP-jevem spletnem mestu [http://www.hp.com/](http://www.hp.com/support) [support](http://www.hp.com/support).

# **7 Varnost**

# **Zaščita računalnika**

Standardne varnostne funkcije operacijskega sistema Windows® in orodja Setup Utility, ki ni iz programa Windows, lahko zaščitijo vaše osebne nastavitve in podatke pred raznimi tveganji.

**POPOMBA:** Varnostne rešitve so namenjene dodatni zaščiti, ne morejo pa preprečiti vdorov ali morebitnih poškodb oz. kraje računalnika.

**OPOMBA:** Preden računalnik pošljete na servisiranje, varnostno kopirajte in izbrišite zaupne datoteke ter odstranite vse nastavitve, ki zahtevajo geslo.

**OPOMBA:** Nekatere funkcije, ki so omenjene v tem poglavju, morda niso na voljo v vašem računalniku.

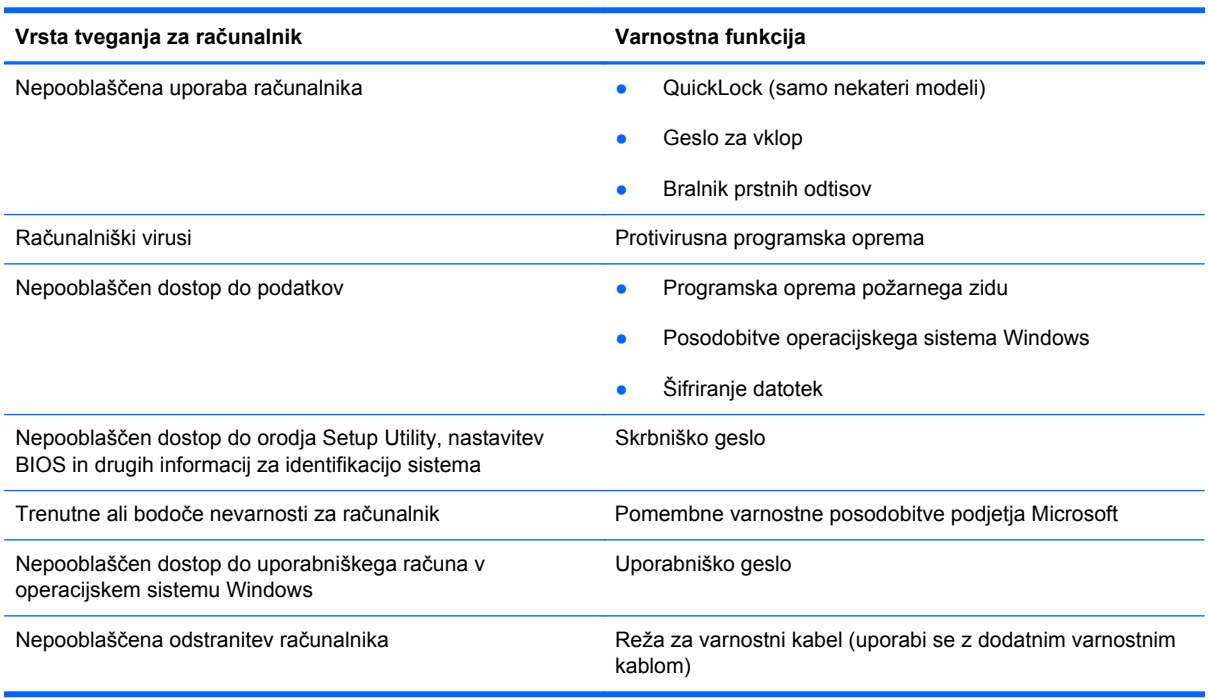

# **Uporaba gesel**

Geslo je skupina znakov, ki jih izberete, da zaščitite podatke v svojem računalniku. Nastavite lahko različne vrste gesel, odvisno od tega, kako želite nadzirati dostop do svojih podatkov. Gesla lahko

nastavite v operacijskem sistemu Windows ali v orodju Setup Utility, ki je prednameščeno v računalniku (neodvisno od OS Windows).

**FOPOMBA:** Zabeležite si vsako nastavljeno geslo, da boste zagotovo lahko odklenili računalnik.

Isto geslo lahko uporabite tako za funkcijo orodja Setup Utility kot tudi za varnostno funkcijo sistema Windows, uporabite pa ga lahko tudi za več kot eno funkcijo orodja Setup Utility.

Če želite dodatne informacije o geslih za operacijski sistem Windows, npr. geslu za ohranjevalnik zaslona, izberite **Start > Pomoč in podpora**.

### **Nastavitev gesel v operacijskem sistemu Windows**

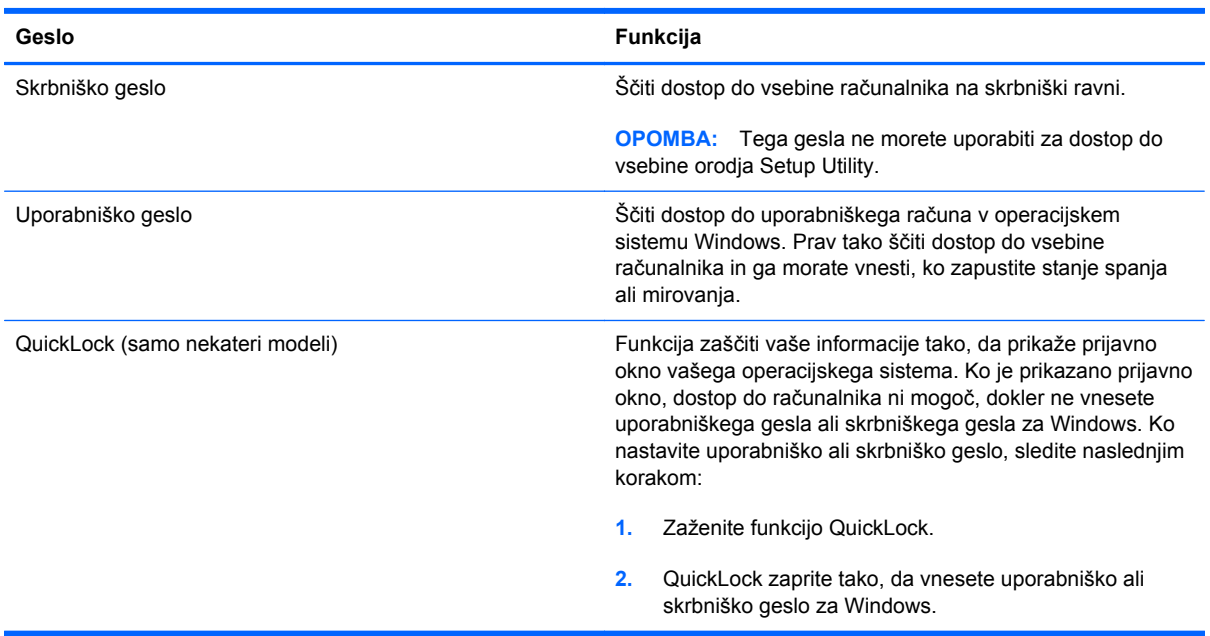

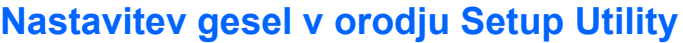

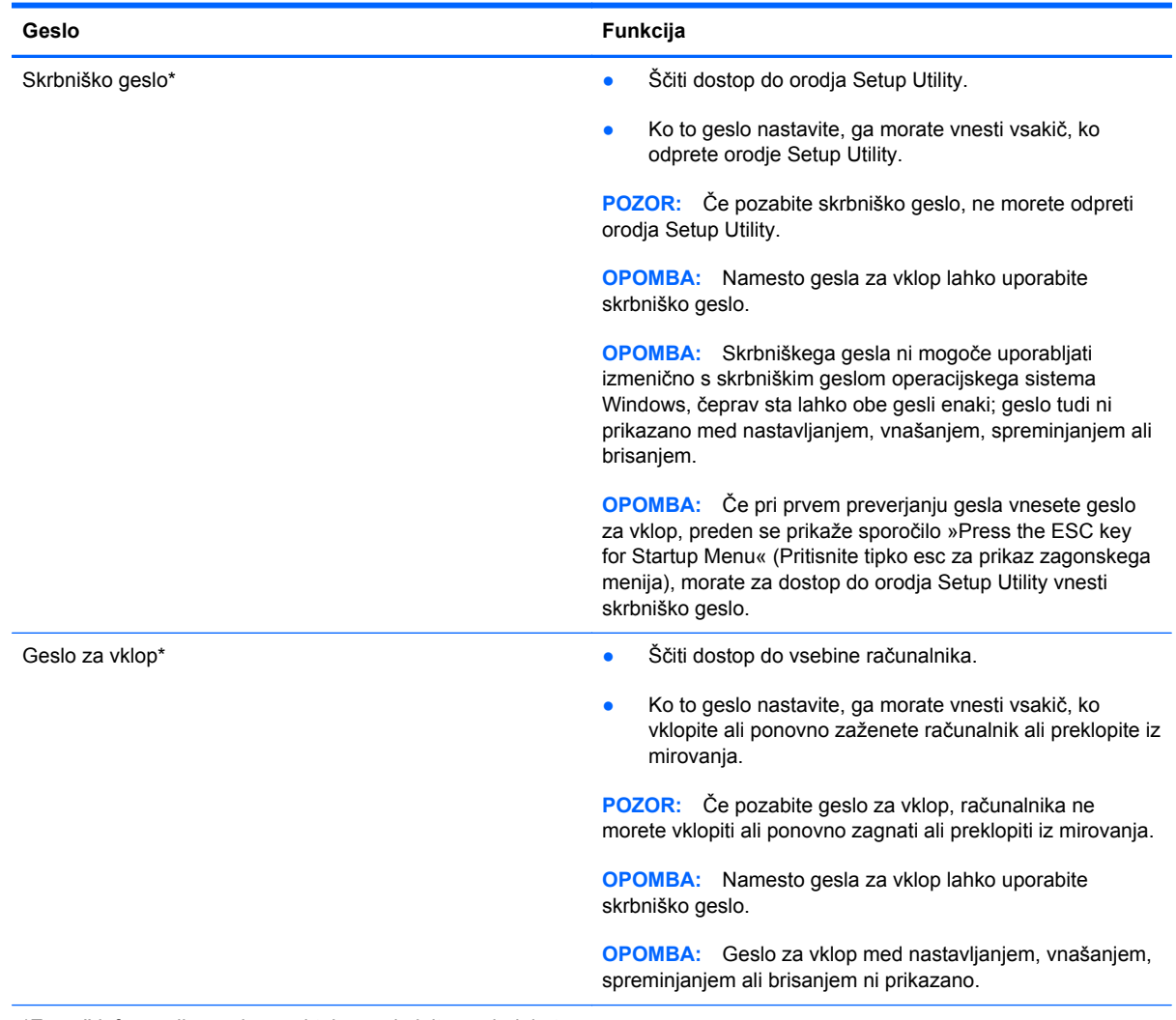

\*Za več informacij o vsakem od teh gesel glejte naslednje teme.

#### **Upravljanje skrbniškega gesla**

Geslo nastavite, spremenite ali izbrišete takole:

- **1.** Če želite odpreti orodje Setup Utility, vklopite ali znova zaženite računalnik. Ko se v spodnjem levem kotu zaslona prikaže sporočilo »Press the ESC key for Startup Menu« (Pritisnite tipko esc za prikaz zagonskega menija), pritisnite esc. Ko se prikaže zagonski meni, pritisnite f10.
- **2.** S tipkami s puščicami izberite **Security** (Varnost) **> Set Administrator Password** (Nastavi skrbniško geslo) in nato pritisnite enter.
	- Če želite nastaviti skrbniško geslo, vnesite geslo v polji **Enter New Password** (Vnesi novo geslo) in **Confirm New Password** (Potrdi novo geslo) ter pritisnite enter.
	- Če želite spremeniti skrbniško geslo, vnesite trenutno geslo v polje **Enter Current Password**(Vnesi trenutno geslo), vnesite novo geslo v polji **Enter New Password** (Vnesi novo geslo) in **Confirm New Password** (Potrdi novo geslo) ter pritisnite enter.
	- Če želite izbrisati skrbniško geslo, vnesite trenutno geslo v polje **Enter Password** (Vnesi geslo) in nato štirikrat pritisnite enter.
- **3.** Če želite shraniti spremembe in zapreti orodje Setup Utility, s tipkami s puščicami izberite **Exit** (Zapri) **> Exit Saving Changes** (Zapri shranjevanje sprememb).

Spremembe bodo začele veljati po ponovnem zagonu računalnika.

#### **Vnašanje skrbniškega gesla**

Ko računalnik zahteva **Enter Password** (Vnos gesla), vnesite skrbniško geslo in pritisnite enter. Po treh neuspešnih poizkusih vnosa skrbniškega gesla morate ponovno zagnati računalnik in poskusiti znova.

#### **Upravljanje gesla za vklop**

Geslo nastavite, spremenite ali izbrišete takole:

- **1.** Če želite odpreti orodje Setup Utility, vklopite ali znova zaženite računalnik. Ko se v spodnjem levem kotu zaslona prikaže sporočilo »Press the ESC key for Startup Menu« (Pritisnite tipko esc za prikaz zagonskega menija), pritisnite esc. Ko se prikaže zagonski meni, pritisnite f10.
- **2.** S tipkami s puščicami izberite **Security** (Varnost) **> Set Power-On Password** (Nastavi geslo za vklop) in nato pritisnite enter.
	- Če želite nastaviti geslo za vklop, vnesite geslo v polji **Enter New Password** (Vnesi novo geslo) in **Confirm New Password** (Potrdi novo geslo) ter pritisnite enter.
	- Če želite spremeniti geslo za vklop, vnesite trenutno geslo v polje **Enter Current Password** (Vnesi trenutno geslo), vnesite novo geslo v polji **Enter New Password** (Vnesi novo geslo) in **Confirm New Password** (Potrdi novo geslo) ter pritisnite enter.
	- Če želite izbrisati geslo za vklop, vnesite trenutno geslo v polje **Enter Current Password** (Vnesi trenutno geslo) in nato štirikrat pritisnite enter.
- **3.** Če želite shraniti spremembe in zapreti orodje Setup Utility, s tipkami s puščicami izberite **Exit** (Zapri) **> Exit Saving Changes** (Zapri shranjevanje sprememb).

Spremembe bodo začele veljati po ponovnem zagonu računalnika.

#### **Vnos gesla za vklop**

Ko računalnik zahteva **Enter Password** (Vnos gesla), vnesite svoje geslo in pritisnite enter. Po treh neuspešnih poizkusih vnosa gesla morate ponovno zagnati računalnik in poskusiti znova.

# **Uporaba protivirusne programske opreme**

Ko dostopate do e-pošte, omrežja ali interneta, računalnik izpostavljate računalniškim virusom. Računalniški virusi onemogočajo operacijski sistem, programe ali orodja, ali povzročajo njihovo nenormalno delovanje.

Protivirusna programska oprema lahko zazna in uniči večino virusov ter v večini primerov tudi popravi poškodbe, ki jih je povzročil virus. Za zagotavljanje nenehne zaščite pred dnevno odkritimi novimi virusi mora biti protivirusna programska oprema vedno posodobljena.

Protivirusni program je morda prednameščen v vašem računalniku in morda je na voljo preizkusna različica. Priporočamo vam, da preizkusno različico nadgradite ali kupite protivirusni program po lastni izbiri ter tako popolnoma zaščitite svoj računalnik.

Za več informacij o računalniških virusih v iskalno polje v Pomoči in podpori vnesite viruses (virusi).

# **Uporaba programske opreme za požarni zid**

Požarni zidovi preprečujejo nepooblaščen dostop do sistema ali omrežja. Požarni zid je lahko programska oprema, ki jo namestite v računalnik in/ali omrežje, lahko pa je kombinacija strojne in programske opreme.

Obstajata dve vrsti požarnih zidov:

- Gostiteljski požarni zidovi programska oprema, ki varuje le računalnik, v katerem je nameščena.
- Omrežni požarni zidovi nameščeni so med modemom DSL ali kabelskim modemom in domačim omrežjem ter varujejo vse računalnike v omrežju.

Ko v sistem namestite požarni zid, ta vse poslane in prejete podatke preverja in primerja z varnostnimi merili, ki jih določi uporabnik. Vsi podatki, ki niso v skladu s temi merili, so zavrnjeni.

Vaš računalnik ali omrežna oprema ima morda že nameščen požarni zid. V nasprotnem primeru je na voljo programska oprema za požarni zid.

**E** OPOMBA: V nekaterih primerih lahko požarni zid blokira dostop do igric v internetu, moti skupno rabo tiskalnika in datotek v omrežju ali pa blokira dovoljene e-poštne priloge. Če želite začasno rešiti težavo, onemogočite požarni zid, izvedite opravilo, ki ga želite, in nato ponovno omogočite požarni zid. Če želite težavo rešiti trajno, spremenite nastavitve požarnega zidu.

# **Namestitev kritičnih varnostnih posodobitev**

**POZOR:** Microsoft pošilja opozorila o kritičnih posodobitvah. Za zaščito računalnika pred kršitvami varnosti in računalniškimi virusi kritične posodobitve, ki vam jih je poslalo podjetje Microsoft, namestite takoj, ko prejmete opozorilo.

Posodobitve operacijskega sistema ali druge programske opreme so bile morda na voljo, ko je bil računalnik že poslan uporabniku. Če želite preveriti, ali so vse posodobitve nameščene v računalniku, upoštevajte naslednja navodila:

- Zaženite Windows Update takoj, ko nastavite računalnik. Uporabite povezavo za posodobitev. Do nje pridete tako, da izberete **Start > Vsi programi > Windows Update**.
- Po tem Windows Update zaženite enkrat mesečno.
- Priskrbite si posodobitve za operacijski sistem Windows in druge programe podjetja Microsoft® takoj, ko so izdane. Dobite jih na spletnem mestu podjetja Microsoft in prek povezave za posodobitev v Pomoči in podpori.

# **Namestitev dodatnega varnostnega kabla**

**OPOMBA:** Varnostni kabel je namenjen dodatni zaščiti pred krajo, kar pa ne pomeni, da računalnika ni mogoče ukrasti ali poškodovati.

**OPOMBA:** Reža za varnostni kabel na računalniku se lahko nekoliko razlikuje od tiste na sliki v tem razdelku. Več informacij o tem, kje na računalniku najdete režo za varnostni kabel, najdete v *Uvodnem priročniku*.

- **1.** Zavijte varnostni kabel okrog zavarovanega predmeta.
- **2.** Vstavite ključ **(1)** v ključavnico kabla **(2)**.
- **3.** Ključavnico kabla vstavitve v režo za varnostni kabel na računalniku **(3)** in zaklenite ključavnico kabla s ključem.

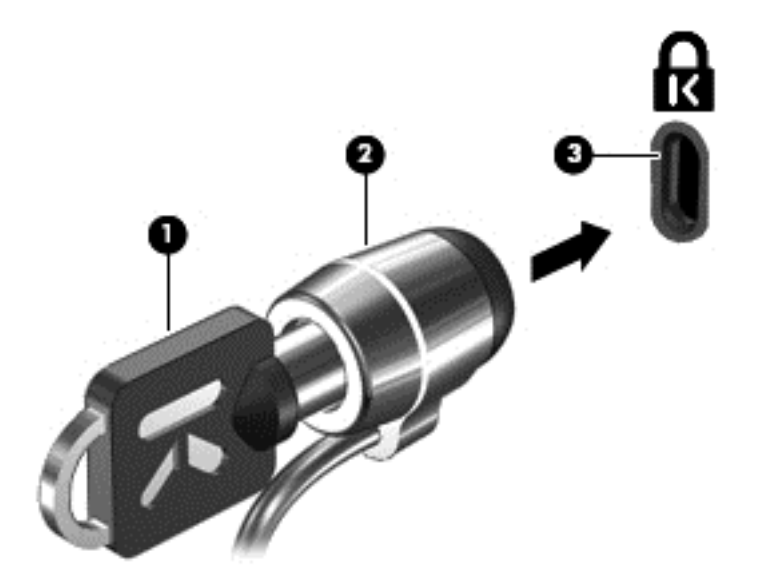

**4.** Odstranite ključ in ga shranite na varno mesto.

# **Uporaba bralnika prstnih odtisov (samo nekateri modeli)**

Bralniki prstnih odtisov so vgrajeni le v nekatere modele računalnikov. Če želite uporabiti bralnik prstnih odtisov, morate na računalniku ustvariti uporabniški račun z geslom. S tem računom se boste lahko prijavili v računalnik tako, da se z določenim prstom pomaknete čez tipalo za prstni odtis. Bralnik prstnih odtisov lahko uporabite tudi za izpolnjevanje polj z geslom na spletnih straneh in v

drugih programih, ki zahtevajo prijavo. Nadaljnja navodila poiščite v Pomoči za uporabo programske opreme prstnih odtisov.

Ko ustvarite svojo identiteto s prstnim odtisom, lahko vzpostavite storitev Ena prijava, ki omogoča, da z uporabo bralnika prstnih odtisov ustvarite poverilnice za vse aplikacije, ki zahtevajo uporabniško ime in geslo.

## **Položaj bralnika prstnih odtisov**

Bralnik prstnih odtisov je majhno kovinsko tipalo na enem od naslednjih mest na računalniku:

- blizu spodnjega roba sledilne ploščice;
- na desni strani tipkovnice;
- **•** na zgornji desni strani zaslona;
- na levi strani zaslona.

Bralnik prstnih odtisov je lahko nameščen vodoravno ali navpično, odvisno od modela računalnika. V obeh primerih se morate s prstom pomakniti pravokotno čez kovinsko tipalo. Več informacij o tem, kje na računalniku najdete bralnik prstnih odtisov, najdete v *Uvodnem priročniku*.

# **8 Vzdrževanje**

# **Čiščenje računalnika**

# **Čiščenje zaslona**

**POZOR:** Na zaslon nikoli ne pršite vode, čistilnih sredstev ali kemikalij, da preprečite trajne poškodbe računalnika.

Madeže in vlakna odstranite tako, da redno čistite zaslon z mehko in vlažno krpo brez vlaken. Če je potrebno zaslon dodatno očistiti, uporabite vlažne antistatične krpice ali antistatično čistilo za zaslon.

# **Čiščenje sledilne ploščice in tipkovnice**

Zaradi umazanije in maščobe na sledilni ploščici lahko kazalec poskakuje po zaslonu. Temu se izognete tako, da sledilno ploščico čistite z vlažno krpo in si med uporabo računalnika večkrat umijete roke.

**OPOZORILO!** Za zmanjšanje možnosti električnega šoka ali poškodbe notranjih komponent tipkovnice ne čistite s sesalnikom. Sesalnik lahko na tipkovnici pusti hišni prah in umazanijo.

Tipkovnico redno čistite, da se tipke ne bodo zatikale in da odstranite prah, kosmiče in delce, ki se lahko ujamejo pod tipkami. Za razpihanje zraka naokrog in pod tipkami lahko uporabite pločevinko s stisnjenim zrakom, s čimer zrahljate in odstranite umazanijo.

# **Posodabljanje programov in gonilnikov**

HP priporoča redno posodabljanje programov in gonilnikov na najnovejše različice. Najnovejše različice lahko prenesete s spletnega mesta <http://www.hp.com/support>. Lahko se tudi registrirate za prejemanje samodejnih obvestil o posodobitvah, ko so te na voljo.

# **Uporaba orodja SoftPaq Download Manager (Upravitelj prenosov SoftPaq)**

HP SoftPaq Download Manager (SDM) je orodje za hiter dostop do informacij SoftPaq za HP-jeve poslovne računalnike, ki ne zahteva številke SoftPaq. Z orodjem preprosto najdete dodatke SoftPaq, jih prenesete in razširite.

Orodje SoftPaq Download Manager (Upravitelj prenosov SoftPaq) z mesta HP FTP bere in prenaša objavljeno datoteko z zbirko podatkov, ki vsebuje podatke o modelu računalnika in informacije SoftPaq. V orodju SoftPaq Download Manager (Upravitelj prenosov SoftPaq) lahko določite enega ali več modelov računalnikov, za katere želite ugotoviti, ali je za njih na voljo prenos dodatkov SoftPaq.

Orodje SoftPaq Download Manager (Upravitelj prenosov SoftPaq) na mestu HP FTP preveri, ali obstajajo posodobitve zbirke podatkov in programske opreme. Če orodje najde posodobitve, jih samodejno prenese in uporabi.

SoftPaq Download Manager lahko prenesete s HP-jevega spletnega mesta. Če želite z njim prenašati dodatke Softpaqs, morate najprej prenesti in namestiti program. Odprite HP-jevo spletno mesto <http://www.hp.com/go/sdm>ter sledite navodilom za prenos in namestitev orodja SoftPaq Download Manager (Upravitelj prenosov SoftPaq).

Dodatke SoftPaq prenesete tako:

- **1.** Izberite **Start > Vsi programi > HP Software Setup** (Namestitev programske opreme HP) **> HP SoftPaq Download Manager** (Upravitelj prenosov HP SoftPaq).
- **2.** Ko se orodje SoftPaq Download Manager prvič odpre, se prikaže okno z vprašanjem, ali želite prikazati programsko opremo samo za računalnik, ki ga uporabljate, ali za vse podprte modele. Izberite **Pokaži programsko opremo za vse podprte modele**. Če ste že kdaj uporabljali HP SoftPaq Download Manager, pojdite na tretji korak.
	- **a.** V oknu Configuration Options (Možnosti konfiguracije) izberite operacijski sistem in jezikovne filtre. Filtri omejujejo število možnosti, navedenih v podoknu Product Catalog (Katalog izdelkov). Če je na primer v filtru operacijskega sistema izbran samo Windows 7 Professional, se v oknu Katalog izdelkov prikaže samo operacijski sistem Windows 7 Professional.
	- **b.** Če želite dodati druge operacijske sisteme, v oknu Configuration Options (Možnosti konfiguracije) spremenite nastavitve filtra. Dodatne informacije o orodju HP SoftPaq Download Manager (Upravitelj prenosov HP SoftPaq) poiščite v pomoči programske opreme.
- **3.** V levem oknu kliknite znak (+), da razširite seznam modelov, in izberite tisti model (modele) izdelka, ki ga želite posodobiti.
- **4.** Kliknite **Find Available SoftPaqs** (Najdi dodatke SoftPaq, ki so na voljo), da prenesete seznam dodatkov SoftPaq za izbrani računalnik.
- **5.** Izberite želene dodatke SoftPaq s seznama in kliknite **Download Only** (Samo prenos), če jih želite prenesti več, ker je od izbire dodatka SoftPaq in hitrosti internetne povezave odvisno, kako dolgo bo trajal prenos.

Če želite prenesti samo enega ali dva dodatka SoftPaq in imate hitro internetno povezavo, kliknite **Download & Unpack** (Prenos in razširitev).

**6.** V programski opremi SoftPaq Download Manager (Upravitelj prenosov SoftPaq) dvokliknite **Install SoftPaq** (Namesti SoftPaq), da namestite izbrane dodatke SoftPaq v računalnik.

# **9 Orodji Setup Utility (BIOS) in System Diagnostics**

# **Uporaba orodja Setup Utility**

Setup Utility ali BIOS (Basic Input/Output System) upravlja komunikacijo med vsemi vhodnimi in izhodnimi napravami v sistemu (npr. pogoni, zaslon, tipkovnica, miška in tiskalnik). Setup Utility vsebuje nastavitve za vrste zunanjih naprav, ki so nameščene, postopek zagona računalnika ter velikost sistemskega in razširjenega pomnilnika.

**B** OPOMBA: Bodite zelo previdni, ko spreminjate nastavitve v orodju Setup Utility. V primeru napak računalnik morda ne bo deloval pravilno.

## **Zagon orodja Setup Utility**

**PPOMBA:** Zunanja tipkovnica ali miška, povezana v vrata USB, se lahko uporabljata z orodjem Setup Utility le, če je omogočena podpora za podedovane naprave USB.

Če želite zagnati orodje Setup Utility, sledite naslednjim korakom:

- **1.** Vklopite ali znova zaženite računalnik in nato pritisnite esc, medtem ko je na dnu zaslona prikazano sporočilo »Press the ESC key for Startup Menu« (Pritisnite tipko ESC za prikaz zagonskega menija).
- **2.** Če želite odpreti orodje Setup Utility, pritisnite f10.

### **Spreminjanje jezika**

- **1.** Zaženite orodje Setup Utility.
- **2.** S pomočjo tipk s puščicami izberite **System Configuration** (Konfiguracija sistema) **> Language** (Jezik) in nato pritisnite enter.
- **3.** S pomočjo tipk s puščicami izberite jezik in nato pritisnite enter.
- **4.** Ko vidite poziv za potrditev z izbranim jezikom, pritisnite enter.
- **5.** Če želite shraniti spremembo in zapreti orodje Setup Utility, s pomočjo tipk s puščicami izberite **Exit** (Zapri) **> Exit Saving Changes** (Zapri shranjevanje sprememb) in nato pritisnite enter.

Spremembe se uveljavijo takoj.

## **Pomikanje in izbiranje v orodju Setup Utility**

Če se želite pomikati in izbirati v orodju Setup Utility, sledite tem korakom:

- **1.** Vklopite ali znova zaženite računalnik in nato pritisnite esc, medtem ko je na dnu zaslona prikazano sporočilo »Press the ESC key for Startup Menu« (Pritisnite tipko ESC za prikaz zagonskega menija).
	- Za izbiro menija ali predmeta v meniju uporabite tipko tab in smerne tipke na tipkovnici in nato pritisnite enter ali uporabite kazalne naprave, da kliknete na predmet.
	- Za pomikanje navzgor in navzdol kliknite puščico navzgor ali navzdol v zgornjem desnem kotu zaslona ali uporabite smerno tipko s puščico navzgor ali navzdol.
	- Če želite zapreti pogovorna okna in se vrniti na glavni prikaz orodja Setup Utility, pritisnite esc in sledite navodilom na zaslonu.
	- **OPOMBA:** Za pomikanje in izbiro v orodju Setup Utility lahko uporabite kazalno napravo (sledilna ploščica, kazalna palica ali miška USB) ali tipkovnico.
- **2.** Če želite odpreti orodje Setup Utility, pritisnite f10.

Za izhod iz menija orodja Setup Utility izberite enega od naslednjih načinov:

● Če želite zapustiti menije orodja Setup Utility in ne želite shraniti sprememb, kliknite ikono **Izhod** v spodnjem levem kotu zaslona in sledite navodilom na zaslonu.

– ali –

S tabulatorsko tipko in s puščičnimi tipkami izberite **File** (Datoteka) **> Ignore changes and exit** (Prezri spremembe in zapri) in nato pritisnite enter.

– ali –

● Če želite shraniti spremembe in zapustiti menije orodja Utility Setup, kliknite ikono **Shrani** v spodnjem levem kotu zaslona, nato pa sledite navodilom na zaslonu.

– ali –

S tabulatorsko tipko in s puščičnimi tipkami izberite **File** (Datoteka) **> Save Changes and Exit** (Shrani spremembe in zapri) in nato pritisnite enter.

Spremembe bodo začele veljati po ponovnem zagonu računalnika.

### **Prikazovanje informacij o sistemu**

- **1.** Zaženite orodje Setup Utility.
- **2.** Izberite meni **Main** (Glavni meni). Prikažejo se informacije o sistemu, npr. čas in datum, in informacije za identifikacijo računalnika.
- **3.** Če želite zapreti orodje Setup Utility, ne da bi spremenili katero od nastavitev, s pomočjo tipk s puščicami izberite **Exit** (Zapri) **> Exit Discarding Changes** (Zapri preklic sprememb) in nato pritisnite enter.

### **Obnovitev tovarniških nastavitev orodja Setup Utility**

**The OPOMBA:** Ponastavitev privzetih nastavitev ne bo spremenila načina trdega diska.
<span id="page-72-0"></span>Če želite obnoviti vse tovarniške nastavitve v orodju Setup Utility, sledite naslednjim korakom:

- **1.** Vklopite ali znova zaženite računalnik in nato pritisnite esc, medtem ko je na dnu zaslona prikazano sporočilo »Press the ESC key for Startup Menu« (Pritisnite tipko ESC za prikaz zagonskega menija).
- **2.** Če želite odpreti orodje Setup Utility, pritisnite f10.
- **3.** S kazalno napravo ali s puščičnimi tipkami izberite **File** (Datoteka) **> Restore Defaults** (Obnova privzetih nastavitev).
- **4.** Sledite navodilom na zaslonu.
- **5.** Če želite shraniti spremembe in zapustiti program, v spodnjem levem kotu zaslona kliknite **Save** (Shrani) in nato sledite navodilom na zaslonu.

– ali –

S puščičnimi tipkami izberite **File** (Datoteka) **> Save Changes and Exit** (Shrani spremembe in zapri) in nato pritisnite enter.

Spremembe bodo začele veljati po ponovnem zagonu računalnika.

**EX OPOMBA:** Če obnovite privzete nastavitve, vaše nastavitve za geslo in varnostne nastavitve ne bodo spremenjene.

## **Izhod iz orodja Setup Utility**

● Če želite zapreti orodje Setup Utility in shraniti spremembe trenutnega opravila:

Če menijev orodja Setup Utility ne vidite, pritisnite esc, da se vrnete v prikaz menija. Nato s pomočjo tipk s puščicami izberite **Exit** (Izhod) **> Exit Saving Changes** (Zapri shranjevanje sprememb) in nato pritisnite enter.

● Če želite zapreti orodje Setup Utility in ne želite shraniti sprememb trenutnega opravila:

Če menijev orodja Setup Utility ne vidite, pritisnite esc, da se vrnete v prikaz menija. Nato s pomočjo tipk s puščicami izberite **Exit** (Izhod) **> Exit Discarding Changes** (Zapri preklic sprememb) in nato pritisnite enter.

### **Posodabljanje BIOS-a**

Na spletnem mestu HP so morda na voljo posodobljene različice BIOS-a.

Večina posodobitev BIOS-a na spletnem mestu HP je na voljo v stisnjenih datotekah *SoftPaq*.

V nekaterih paketih za prenos je na voljo datoteka Readme.txt, ki vsebuje informacije o nameščanju datoteke in odpravljanju težav.

#### **Ugotavljanje različice BIOS-a**

Če želite ugotoviti, ali so med razpoložljivimi posodobitvami BIOS-a na voljo različice, ki so novejše od trenutno nameščene različice v računalniku, morate vedeti, katera različica je trenutno nameščena v računalniku.

<span id="page-73-0"></span>Podatke o različici BIOS-a (znane tudi kot *datum sistemskega ROM-a* in *sistemski BIOS*) lahko prikažete, če pritisnete fn+esc (če ste že v programu Windows) ali odprete orodje Setup Utility.

- **1.** Zaženite orodje Setup Utility.
- **2.** S kazalno napravo ali s tipkami s puščicami izberite **File** (Datoteka) **> System Information** (Sistemske informacije).
- **3.** Če želite zapreti orodje Setup Utility in ne želite shraniti sprememb, kliknite ikono **Izhod** v spodnjem levem kotu zaslona in sledite navodilom na zaslonu.

– ali –

S tabulatorsko tipko in puščičnimi tipkami tipkovnice izberite **File** (Datoteka) **> Ignore Changes and Exit** (Prezri spremembe in zapri) in nato pritisnite enter.

#### **Prenos posodobitve BIOS-a**

**POZOR:** Če želite preprečiti okvare računalnika ali neuspešno namestitev, prenesite in namestite posodobitve BIOS-a le, ko je računalnik z napajalnikom priklopljen na zanesljiv vir napajanja. Ne prenašajte ali nameščajte posodobitev BIOS-a, če se računalnik napaja iz akumulatorja, če je v dodatni združitveni napravi ali je priklopljen na dodatni vir napajanja. Med prenašanjem in namestitvijo upoštevajte ta navodila:

Ne izklapljajte napajalnega kabla iz vtičnice, ker s tem prekinete napajanje računalnika.

Ne zaustavite računalnika ali aktivirajte spanja ali mirovanja.

Ne vstavite, odstranite, priklopite ali odklopite nobene naprave ali kabla.

**1. Windows 7** – Izberite **Start > Pomoč in podpora > Vzdrževanje**.

**Windows XP** – Izberite **Start > Pomoč in podpora** ter izberite posodobitev programske opreme in gonilnikov.

- **2.** Če želite poiskati model svojega računalnika in prenesti želeno posodobitev BIOS-a, sledite navodilom na zaslonu.
- **3.** V območju za prenos upoštevajte ta navodila:
	- **a.** Poiščite posodobitev BIOS-a, ki je novejša od trenutno nameščene različice BIOS-a v računalniku. Zapišite si datum, ime ali drug identifikator. Mogoče boste te informacije potrebovali, če boste želeli poiskati posodobitev, potem ko jo boste že prenesli na trdi disk.
	- **b.** Če želite prenesti izbrano datoteko na trdi disk, sledite navodilom na zaslonu.

Zapišite si lokacijo na trdem disku, kamor se prenese posodobitev BIOS-a. Potrebovali jo boste, ko boste želeli namestiti posodobitev.

**DPOMBA:** Če je računalnik povezan z omrežjem, se pred posodabljanjem programske opreme in še zlasti pred posodabljanjem sistemskega BIOS-a posvetujte s skrbnikom omrežja.

Postopki za namestitev BIOS-a se razlikujejo. Po koncu prenosa datoteke sledite navodilom na zaslonu. Če se navodila ne prikažejo, storite tole:

**1. Windows 7** – Izberite **Start > Računalnik**, da odprete Raziskovalca.

**Windows XP** – Izberite **Start > Moj računalnik**, da odprete Raziskovalca.

**2.** Dvokliknite oznako trdega diska. Oznaka trdega diska je običajno Lokalni disk (C:).

- **3.** Vnesite lokacijo na trdem disku, ki ste si jo prej zapisali, in odprite mapo na trdem disku, ki vsebuje posodobitev.
- **4.** Dvokliknite datoteko s končnico .exe (npr. *imedatoteke*.exe).

Namestitev BIOS-a se začne.

**5.** Sledite navodilom na zaslonu, če želite dokončati namestitev.

**E OPOMBA:** Ko se na zaslonu prikaže sporočilo o uspešni posodobitvi, lahko preneseno datoteko izbrišete s trdega diska.

## **Uporaba orodja System Diagnostics**

Orodje System Diagnostics omogoča zagon diagnostičnih preizkusov, s katerimi ugotovite, ali strojna oprema računalnika deluje pravilno. V orodju System Diagnostics so na voljo naslednji diagnostični preizkusi:

- Start-up test (Preizkus ob zagonu) analizira glavne komponente računalnika za zagon računalnika.
- Run-In test (Preizkus med zagonom) ponovi preizkus ob zagonu in poišče predhodne težave, ki jih preizkus ob zagonu ne zazna.
- Hard disk test (Preizkus trdega diska) analizira stanje trdega diska in nato preveri vse podatke v vsakem sektorju trdega diska. Če preizkus zazna poškodovani sektor, poskusi premakniti datoteke v nepoškodovani sektor.
- Memory test (Preizkus pomnilnika) analizira stanje pomnilniških modulov. Če javi napako, takoj zamenjajte pomnilniške module.
- Battery Test (Preizkus akumulatoria) analizira stanje akumulatorja. Če akumulator ne opravi preizkusa, se obrnite na HP-jevo podporo ter prijavite težavo in kupite nadomestni akumulator.

Sistemske informacije in dnevnike napak si lahko ogledate tudi v oknu orodja System Diagnostics.

Zagon orodja System Diagnostics:

- **1.** Vklopite ali znova zaženite računalnik. Ko se v spodnjem levem kotu zaslona prikaže sporočilo »Press the ESC key for Startup Menu« (Pritisnite tipko ESC, če želite odpreti Meni zagona), pritisnite esc. Ko se prikaže meni zagona, pritisnite f2.
- **2.** Kliknite diagnostični preizkus, katerega ga želite zagnati, in sledite navodilom na zaslonu.

**E** OPOMBA: Če morate diagnostični preizkus med izvajanjem zaustaviti, pritisnite esc.

# <span id="page-75-0"></span>**A Potovanje z računalnikom**

Za najboljše rezultate pri potovanju z računalnikom upoštevajte tukaj opisane nasvete za potovanje z računalnikom in pošiljanje računalnika:

- Pripravite računalnik na potovanje ali na pošiljanje:
	- Naredite si varnostno kopijo podatkov.
	- Odstranite vse diske in vse zunanje pomnilniške kartice, kot so digitalne kartice.
		- **POZOR:** Da ne pride do poškodb računalnika, poškodb pogona ali izgube podatkov, iz pogona odstranite medije, preden pogon odstranite iz ležišča pred pošiljanjem, shranjevanjem ali potovanjem s pogonom.
	- Izključite in nato odklopite vse zunanje naprave.
	- Zaustavite računalnik.
- S seboj vzemite varnostno kopijo svojih podatkov. Varnostno kopijo hranite ločeno od računalnika.
- Pri potovanju z letalom vzemite računalnik s seboj na letalo kot osebno prtljago in ga ne prijavite med ostalo prtljago.
- $\triangle$  **POZOR:** Pogona ne izpostavljajte magnetnim poljem. Varnostne naprave, ki uporabljajo magnetno polje, so na primer detektorji kovin, skozi katere morate na letališčih, in ročni detektorji kovin. Letališki tekoči trakovi in podobne varnostne naprave za preverjanje ročne prtljage ne uporabljajo magnetnih polj, temveč rentgenske žarke, zato ne poškodujejo pogonov.
- Uporabo računalnika med letom mora odobriti prevoznik. Če nameravate računalnik uporabliati med letom, se o tem že vnaprej posvetujte s prevoznikom.
- Če računalnika ne boste uporabljali več kot dva tedna in ga boste izključili iz električnega napajanja, odstranite akumulator in ga shranite posebej.
- Če računalnik ali pogon pošiljate po pošti, uporabite oblazinjeno ovojnico ali drugo primerno vrsto zaščitnega ovoja ter paket označite z napisom »LOMLJIVO«.
- Če ima računalnik napravo za brezžični priklop ali vgrajen mobilni širokopasovni modul HP, npr. napravo 802.11 b/g, napravo za globalni sistem mobilne komunikacije (GSM) ali za splošno paketno radijsko storitev (GPRS), bo uporaba teh naprav v določenih okoljih morda prepovedana. Takšna prepoved lahko velja na krovu letala, v bolnišnicah, blizu eksploziva in na

nevarnih lokacijah. Če ne veste natančno, katera pravila veljajo glede uporabe določene naprave, prosite za dovoljenje za uporabo, še preden jo vključite.

- Če potujete mednarodno, sledite naslednjim predlogom:
	- Za vsako državo ali regijo, v katero potujete, preverite, kakšna je carinska zakonodaja glede računalnikov.
	- Preverite zahteve za napajalni kabel in pretvornik na lokacijah, kjer nameravate uporabljati računalnik. Napetost, frekvenca in oblika vtiča se lahko razlikujejo.
		- **OPOZORILO!** Možnost električnega šoka, požara ali poškodbe opreme boste zmanjšali tako, da ne poskušate računalnika priklopiti na električno omrežje preko napetostnega pretvornika za gospodinjske aparate.

# <span id="page-77-0"></span>**B Viri za odpravljanje težav**

- Dodatne informacije o računalniku in povezavah do spletnih mest najdete v Pomoči in podpori. Izberite **Start > Pomoč in podpora**.
- **TOPOMBA:** Za nekatere pripomočke za preverjanje in popravljanje potrebujete internetno povezavo. Poleg tega so vam nekatera HP-jeva orodja na voljo brez internetne povezave.
- Obrnite se na HP-jevo podporo strankam na<http://www.hp.com/go/contactHP>.
- **OPOMBA:** Za mednarodno podporo kliknite **Contact HP worldwide** na levi strani ali pojdite na [http://welcome.hp.com/country/us/en/wwcontact\\_us.html](http://welcome.hp.com/country/us/en/wwcontact_us.html).

Izberite katero od naslednjih vrst podpore:

- Spletni klepet s HP-jevim strokovnjakom.
- **POMBA:** Ko klepet ni na voljo v določenem jeziku, lahko klepetate v angleščini.
- Pošljite e-pošto HP-jevi podpori strankam.
- Poiščite mednarodne telefonske številke HP-jeve podpore strankam.
- Poiščite HP-jev servisni center.

# <span id="page-78-0"></span>**C Elektrostatična razelektritev**

Elektrostatična razelektritev je sprostitev statične elektrike ob stiku dveh predmetov – na primer ko greste čez preprogo ali se dotaknete kovinske kljuke.

Zaradi sprostitve statične elektrike iz prstov ali drugih prevodnikov statične elektrike se lahko poškodujejo elektronske komponente. Za zmanjšanje nevarnosti poškodbe računalnika, poškodbe pogona ali izgube podatkov upoštevajte naslednja opozorila:

- Če morate med odstranjevanjem ali nameščanjem izklopiti računalnik, najprej poskrbite, da je pravilno ozemljen, in ga izklopite, preden odstranite pokrov.
- Komponente shranite v antistatični embalaži, dokler niste pripravljeni, da jih namestite.
- Ne dotikajte se stikov, priključkov in vezja. Elektronskih komponent se dotikajte čim manj.
- Uporabite razmagnetena orodja.
- Preden začnete delati s komponentami, se razelektrite, tako da se dotaknete nepobarvane kovinske površine komponente.
- Ko odstranite komponento, jo zaradi zaščite shranite v antistatično embalažo.

Če želite več informacij o statični elektriki ali potrebujete pomoč pri odstranjevanju ali nameščanju komponent, se obrnite na podporo strankam.

## **Stvarno kazalo**

#### **Številke**

16–bitne kartice PC Card [32](#page-41-0) 32–bitne kartice PC Card [32](#page-41-0)

#### **A**

Akumulator odlaganje [28](#page-37-0) ohranjanje zmogljivosti [28](#page-37-0) praznjenje [26](#page-35-0) prikaz preostale napolnjenosti [26](#page-35-0) shranjevanje [28](#page-37-0) stopnje praznega akumulatorja [27](#page-36-0) zamenjava [28](#page-37-0)

#### **B**

Berljivi medij [22](#page-31-0) BIOS posodabljanje [63](#page-72-0) prenos posodobitve [64](#page-73-0) ugotavljanje različice [63](#page-72-0) Bližnjice za večpredstavnost [15](#page-24-0) Bluetooth, naprava [2,](#page-11-0) [9](#page-18-0) Bralnik prstnih odtisov položaj [58](#page-67-0) uporaba [58](#page-67-0) Brezžična povezava gumb [3](#page-12-0) ikone [2](#page-11-0) namestitev [6](#page-15-0) stikalo [3](#page-12-0) ukazna tipka [3](#page-12-0) zaščita [7](#page-16-0) Brezžična povezava, ustvarjanje [2](#page-11-0) Brezžične naprave, vklop ali izklop [3](#page-12-0)

Brezžično omrežje (WLAN) potrebna oprema [6](#page-15-0) povezovanje v obstoječe [5](#page-14-0) varnost [7](#page-16-0) Brezžično šifriranje [7](#page-16-0)

#### **C**

Connection Manager [5](#page-14-0)

#### **D**

Digitalna kartica odstranjevanje [32](#page-41-0) podprti formati [31](#page-40-0) vstavljanje [31](#page-40-0) DisplayPort, priključitev [18](#page-27-0) Dodatne zunanje naprave, uporaba [42](#page-51-0)

## **E**

Elektrostatična razelektritev [69](#page-78-0)

## **G**

Gesla nastavljena v operacijskem sistemu Windows [53](#page-62-0) nastavljena v orodju Setup Utility [54](#page-63-0) Geslo za vklop izdelava [55](#page-64-0) upravljanje [55](#page-64-0) vnos [56](#page-65-0) Glasnost gumbi [16](#page-25-0) nastavitev [16](#page-25-0) tipke [16](#page-25-0) Gonilniki [33](#page-42-0) Gostovanje v drugem omrežju [7](#page-16-0) GPS [9](#page-18-0)

Gumbi brezžična povezava [3](#page-12-0) glasnost [16](#page-25-0) medij [15](#page-24-0) napajanje [21](#page-30-0) Gumbi za upravljanje medijev [15](#page-24-0)

## **H**

HDMI konfiguriranje zvoka [19](#page-28-0) Hhranjanje, zmogljivost [28](#page-37-0) HP Connection Manager [5](#page-14-0) HP MediaSmart [20](#page-29-0) HP SkyRoom [17](#page-26-0) HP Wireless Assistant [4](#page-13-0)

## **I**

Ikone brezžično [2](#page-11-0) omrežje [2](#page-11-0) Informacije o akumulatorju, iskanje [26](#page-35-0) Intel Wireless Display [19](#page-28-0) Izhod iz orodja Setup Utility [63](#page-72-0) Izklop [21](#page-30-0) Izklop računalnika [21](#page-30-0)

## **K**

Kabel 1394, priključitev [40](#page-49-0) Kabel eSATA, povezovanje [41](#page-50-0) Kabel USB, priključitev [39](#page-48-0) Kabli 1394 [40](#page-49-0) eSATA [41](#page-50-0) USB [39](#page-48-0) Kartica ExpressCard nastavitev [35](#page-44-0) odstranitev vstavka [36](#page-45-0) odstranjevanje [37](#page-46-0)

opredeljeno [35](#page-44-0) vstavljanje [36](#page-45-0) Kartica Java odstranjevanje [38](#page-47-0) privzet [37](#page-46-0) vstavljanje [38](#page-47-0) Kartice PC Card nastavitev [33](#page-42-0) odstranitev vstavka [33](#page-42-0) odstranjevanje [34](#page-43-0) opis [32](#page-41-0) podprte vrste [32](#page-41-0) programska oprema in gonilniki [33](#page-42-0) vstavljanje [33](#page-42-0) Kartice PC Card za povečan video [32](#page-41-0) Kartice PC CardBus [32](#page-41-0) Konfiguriranje zvoka za HDMI [19](#page-28-0) Kritične varnostne posodobitve, namestitev [56](#page-65-0) Kritično stanje akumulatorja [22](#page-31-0)

### **L**

Letališke varnostne naprave [44](#page-53-0) Lokalno omrežje (LAN) potreben kabel [13](#page-22-0) priklop kabla [13](#page-22-0) Lučka pogona [46](#page-55-0) Lučke, pogon [46](#page-55-0)

#### **M**

MediaSmart [20](#page-29-0) Merilnik porabe [23](#page-32-0) Mirovanje izklop [23](#page-32-0) sproži se med stopnjo kritičnega stanja akumulatorja [27](#page-36-0) vklop [23](#page-32-0) Mobilni širokopasovni modul HP [7,](#page-16-0) [8](#page-17-0) Modemi izbiranje nastavitve lokacije [11](#page-20-0) priključitev modemskega kabla [10](#page-19-0) priključitev prilagojevalnika modemskega kabla [10](#page-19-0)

#### **N**

Načrti porabe izbiranje [24](#page-33-0) pregled trenutnega [24](#page-33-0) prilagajanje [24](#page-33-0) Namestitev internetne povezave [6](#page-15-0) Namestitev omrežja WLAN [6](#page-15-0) Nameščanje dodatni varnostni kabel [57](#page-66-0) kritične varnostne posodobitve [56](#page-65-0) Napajalnik, preizkušanje [30](#page-39-0) Napajanje akumulator [25](#page-34-0) možnosti [22](#page-31-0) ohranjanje [28](#page-37-0) Napajanje iz akumulatorja [25](#page-34-0) Naprava WWAN [7](#page-16-0) Naprave 1394 odstranjevanje [40](#page-49-0) opredeljeno [39](#page-48-0) priključitev [40](#page-49-0) Naprave eSATA odstranjevanje [41](#page-50-0) opredeljeno [40](#page-49-0) priključitev [40](#page-49-0) Naprave USB opis [38](#page-47-0) priključitev [38](#page-47-0) Naprave z visoko ločljivostjo, povezovanje [18](#page-27-0), [19](#page-28-0) Nastavitev kartic PC Card [33](#page-42-0) Nastavitev kartice ExpressCard [35](#page-44-0) Nastavitev zaščite z geslom pri bujenju [24](#page-33-0) Nastavitve operacijskega sistema [5](#page-14-0) Nastavljanje možnosti napajanja [22](#page-31-0) Neodziven sistem [21](#page-30-0)

#### **O**

Obstoječe brezžično omrežje, povezovanje v [5](#page-14-0) Omrežje, ikona [2](#page-11-0) Omrežni kabel, priklop [13](#page-22-0)

Optični disk odstranjevanje [49](#page-58-0) vstavljanje [48](#page-57-0) Optični pogon [42](#page-51-0) Optični pogon za nalaganje v pladenj [48](#page-57-0) Optični pogon za nalaganje v režo [48](#page-57-0) Orodje za nastavitev obnovitev tovarniških nastavitev [62](#page-71-0) pomikanje in izbiranje [62](#page-71-0)

### **P**

Pametna kartica odstranjevanje [38](#page-47-0) privzet [37](#page-46-0) vstavljanje [38](#page-47-0) Podpora za starejše naprave, USB [61](#page-70-0) Podpora za starejši USB [61](#page-70-0) Pogon medija [22](#page-31-0) Pogoni optični [42](#page-51-0) ravnanje [44](#page-53-0) trdi [42](#page-51-0) uporaba [45](#page-54-0) zunanji [42](#page-51-0) Potovanje z računalnikom [28,](#page-37-0) [66](#page-75-0) Povezovanje v obstoječe brezžično omrežje [5](#page-14-0) Povezovanje z žičnim omrežjem [9](#page-18-0) Preizkušanje napajalnika [30](#page-39-0) Preverjanje akumulatorja [26](#page-35-0) Preverjanje zvočnih funkcij [16](#page-25-0) Prikazovanje informacij o sistemu [62](#page-71-0) Priključek za združitev [43](#page-52-0) Priključek, združitev [43](#page-52-0) Programska oprema čiščenje diska [45](#page-54-0) defragmentiranje diska [45](#page-54-0) HP Connection Manager [5](#page-14-0) HP MediaSmart [20](#page-29-0) HP SkyRoom [17](#page-26-0) HP Wireless Assistant [4](#page-13-0) zaščita trdega diska HP ProtectSmart [47](#page-56-0)

Programska oprema Wireless Assistant [4](#page-13-0) Programska oprema za defragmentiranje diska [45](#page-54-0) Programska oprema za požarni zid [7](#page-16-0), [56](#page-65-0) Protivirusna programska oprema, uporaba [56](#page-65-0)

#### **Q**

QuickLock [52,](#page-61-0) [53](#page-62-0)

#### **R**

Računalnik, potovanje z [28](#page-37-0), [66](#page-75-0) RAID [51](#page-60-0) Razširitvena vrata [42](#page-51-0)

### **S**

Setup Utility gesla, nastavljena v [54](#page-63-0) obnovitev tovarniških nastavitev [62](#page-71-0) pomikanje in izbiranje [62](#page-71-0) Shranjevanje akumulatorja [28](#page-37-0) SIM odstranjevanje [8](#page-17-0) vstavljanje [8](#page-17-0) Skrbniško geslo izdelava [55](#page-64-0) upravljanje [55](#page-64-0) vnos [55](#page-64-0) Skupna raba optičnih pogonov [51](#page-60-0) SkyRoom [17](#page-26-0) SoftPaq, prenos [60](#page-69-0) Spanje izklop [22](#page-31-0) vklop [22](#page-31-0) Spletna kamera [17](#page-26-0) Spreminjanje jezika orodja Setup Utility [61](#page-70-0) Stanja za varčevanje z energijo [22](#page-31-0) Stanje pripravljenosti [21](#page-30-0) Stikalo za napajanje [21](#page-30-0) Stikalo za vklop/izklop [21](#page-30-0) Stikalo, za napajanje [21](#page-30-0) Stopnja kritičnega stanja akumulatorja [27](#page-36-0) Stopnja praznega akumulatorja [27](#page-36-0)

#### **T**

Temperatura [28](#page-37-0) Temperatura akumulatorja [28](#page-37-0) Tipke glasnost [16](#page-25-0) medij [15](#page-24-0) Tipke za upravljanje medijev [15](#page-24-0) Trdi disk zaščita trdega diska HP ProtectSmart [46](#page-55-0) zunanji [42](#page-51-0)

## **U**

Ukazne tipke glasnost [16](#page-25-0) medij [15](#page-24-0) Uporaba gesel [52](#page-61-0) Uporaba merilnika porabe [23](#page-32-0) Uporaba modema [9](#page-18-0) Uporaba načrtov porabe [23](#page-32-0) Uporaba programa Čiščenje diska [45](#page-54-0) Uporaba stanj za varčevanje energije [22](#page-31-0) Uporaba zunanjega napajanja iz omrežja [29](#page-38-0) Upravljanje gesla za vklop [55](#page-64-0) Upravljanje skrbniškega gesla [55](#page-64-0) USB Ethernet vmesnik HP, priklop [13](#page-22-0) USB, naprave odstranjevanje [39](#page-48-0) Ustvarjanje brezžične povezave [2](#page-11-0)

## **V**

Varnost, brezžično omrežje [7](#page-16-0) Varnostni kabel, namestitev [57](#page-66-0) Več informacij [1](#page-10-0) Video [17](#page-26-0) Viri za odpravljanje težav [68](#page-77-0) Vklop ali izklop brezžičnih naprav [3](#page-12-0) Vnos gesla za vklop [56](#page-65-0) Vnos skrbniškega gesla [55](#page-64-0) Vrata DisplayPort [18](#page-27-0) HDMI [18](#page-27-0) Intel Wireless Display [19](#page-28-0) razširitvena [42](#page-51-0)

VGA [17](#page-26-0) zunanii monitor [17](#page-26-0) Vrata HDMI, priključitev [18](#page-27-0) Vrata VGA, priključitev [17](#page-26-0) Vrata za zunanji monitor [17](#page-26-0) Vzdrževanje čiščenje diska [45](#page-54-0) defragmentiranje diska [45](#page-54-0)

## **W**

Windows, gesla nastavljena v [53](#page-62-0)

## **Z**

Zapisljiv medij [22](#page-31-0) Zaščita brezžičnega omrežja [7](#page-16-0) Zaščita računalnika [52](#page-61-0) Zaščita trdega diska HP ProtectSmart [46](#page-55-0) Zunanje napajanje iz omrežja, uporaba [29](#page-38-0) Zunanje naprave [42](#page-51-0) Zunanji pogon [42](#page-51-0) Zvezdišča [38](#page-47-0) Zvezdišča USB [38](#page-47-0) Zvočne funkcije, preverjanje [16](#page-25-0)